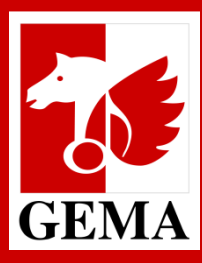

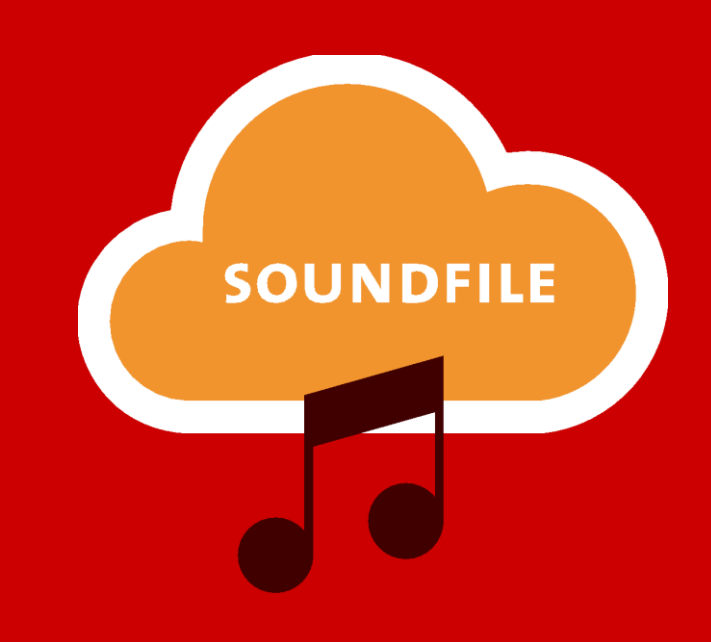

# **GEMA SOUNDFILE-UPLOAD MANUAL**

**Version: 7.0.0**

### **GEMA SOUNDFILE-UPLOAD ZIEL DES GEMA SOUNDFILE-UPLOADS**

Mit dem **GEMA Soundfile-Upload** gibt es die Möglichkeit, der GEMA Soundfiles von Werken zur Verfügung zu stellen.

Das Soundfile-Upload-Portal fungiert als zentraler Anlaufpunkt für unsere Mitglieder zur Distribution von Audiodateien ihrer Werke an alle eingesetzten Monitoring-Dienstleister.

Somit wird die dauerhafte Bereitstellung eines Audiofile- und Metadatentransfers zur Generierung von Nutzungsmeldungen gewährleistet.

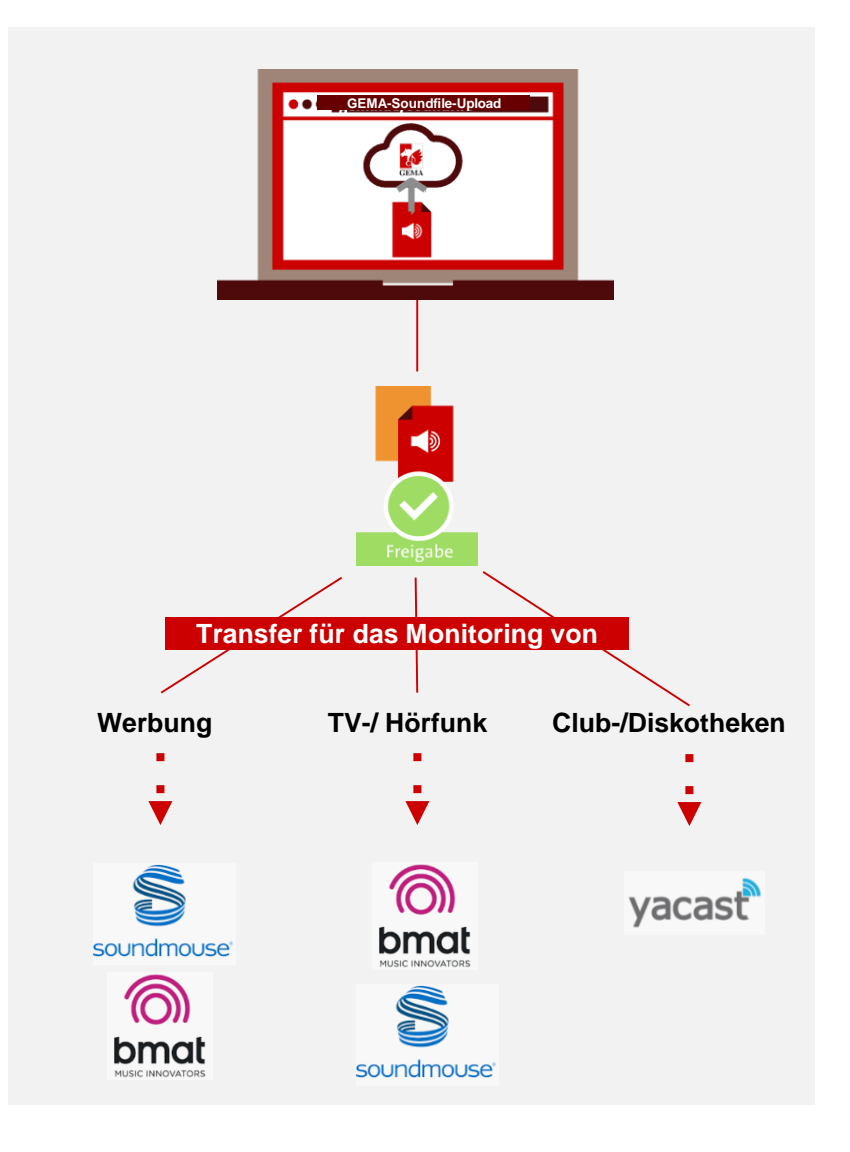

## **GEMA SOUNDFILE-UPLOAD ABLAUF 1/2**

**Schritt für Schritt vom Soundfile-Upload bis zur Freigabe von Audiodateien**

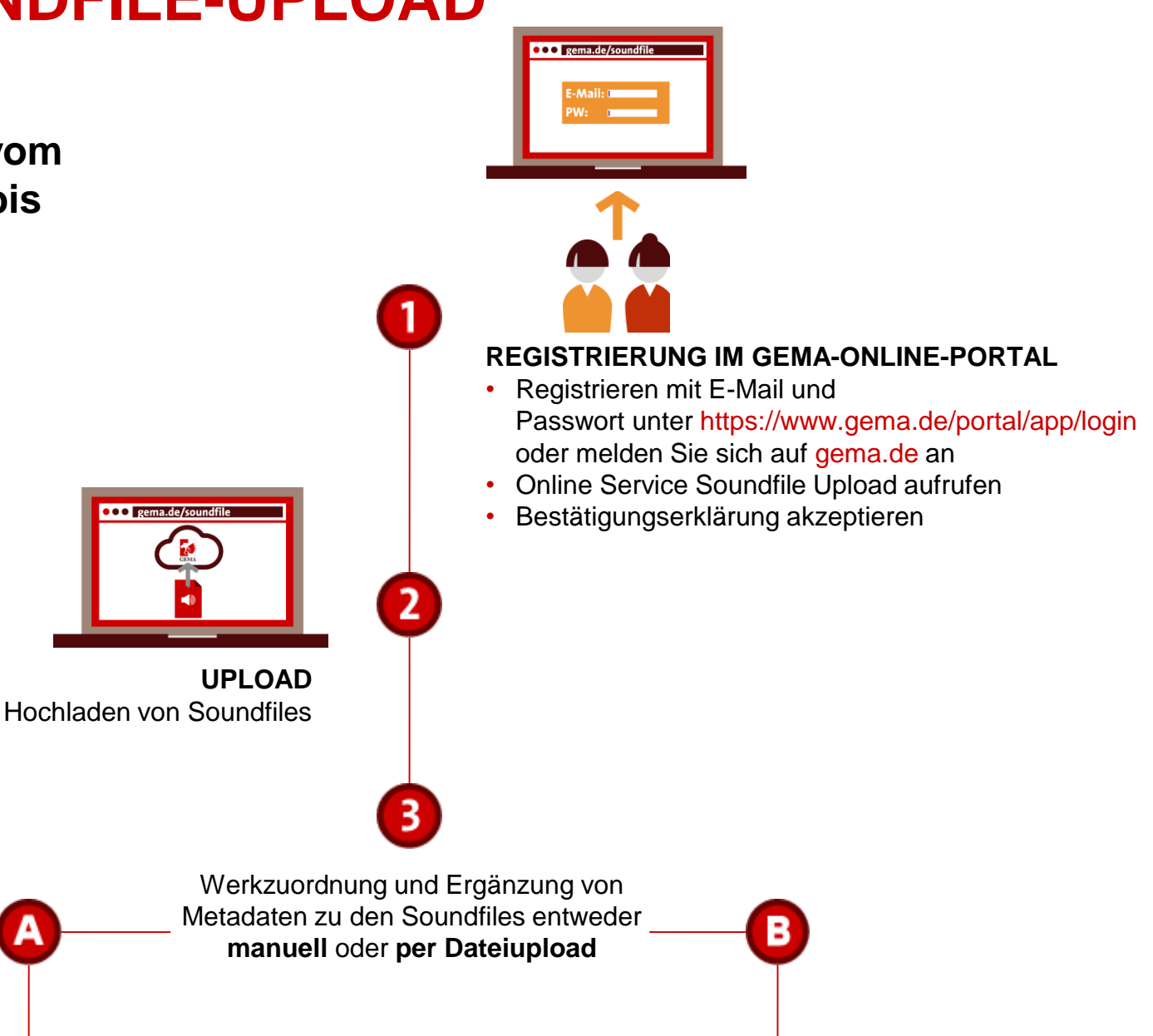

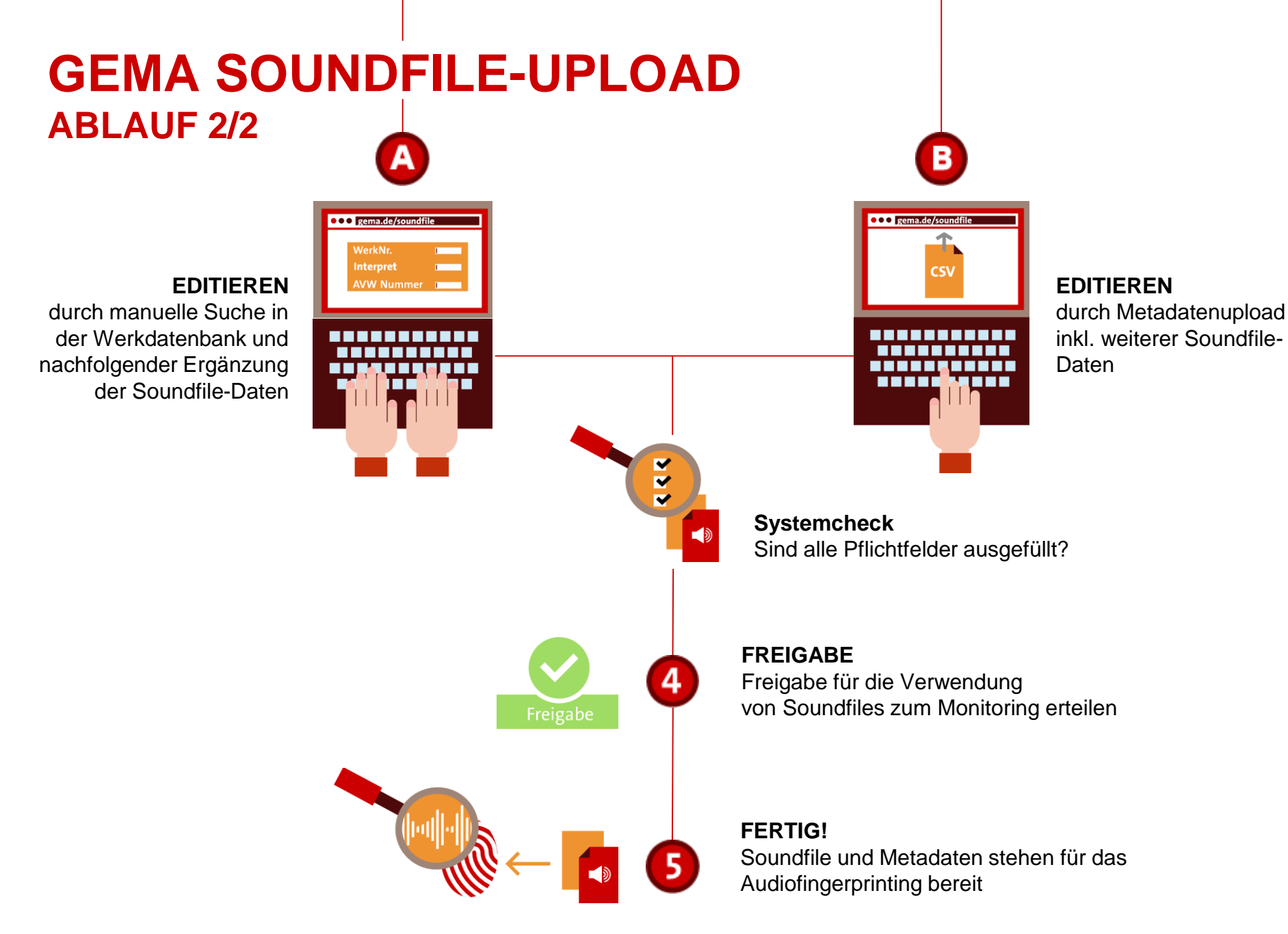

#### **GEMA SOUNDFILE-UPLOAD Alle Funktionen und Status der Soundfiles im Überblick**

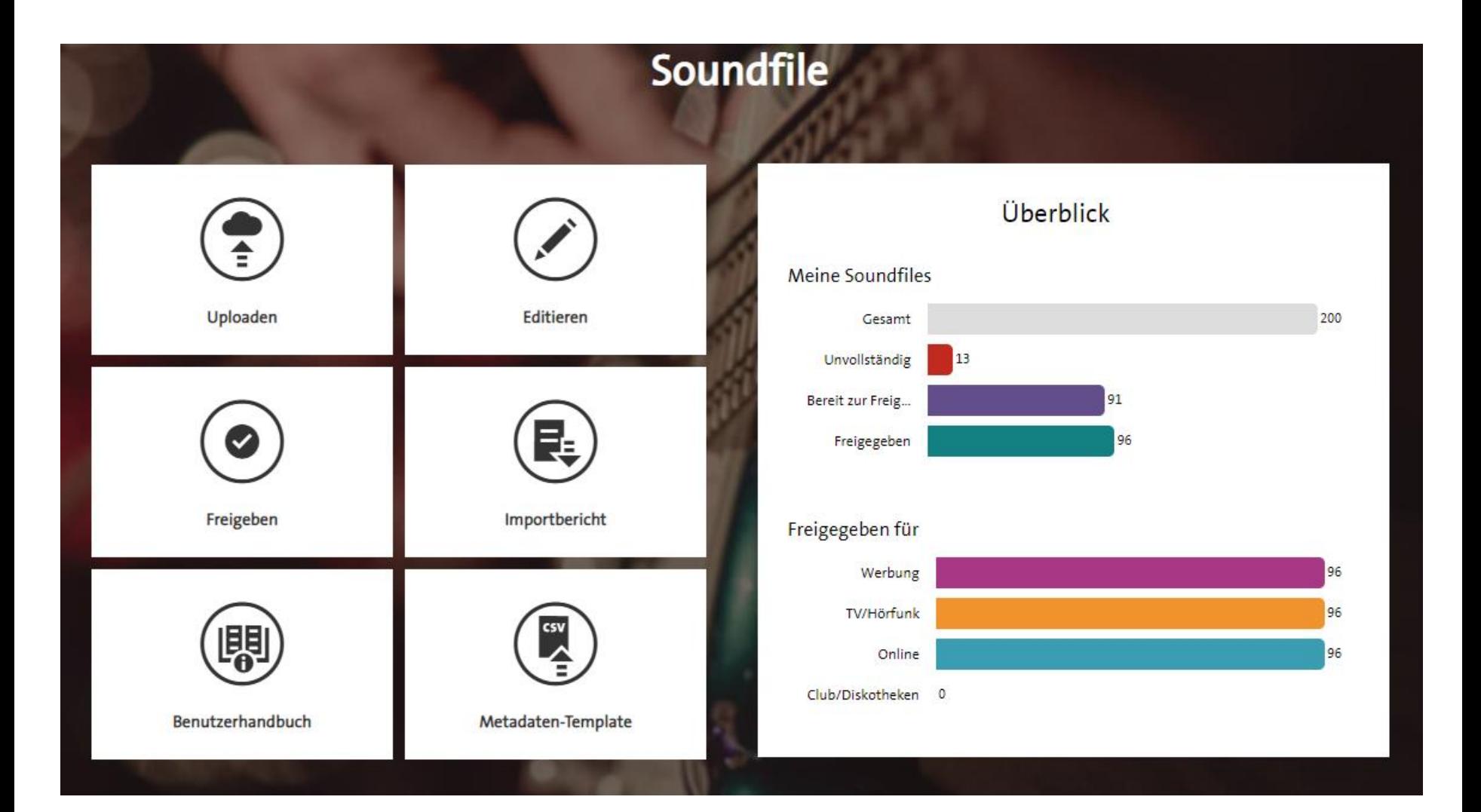

# **INHALTSVERZEICHNIS**

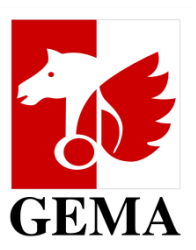

#### **1. [REGISTRIERUNG UND WEG ZUM SOUNDFILE-UPLOAD](#page-6-0)**

- **2. [UPLOAD VON SOUNDFILES](#page-10-0)**
- **3.1 [EDITIEREN –](#page-15-0) MANUELL Update**
- **3.2. EDITIEREN – [METADATENUPLOAD via CSV U](#page-21-0)pdate**
- **3.3. [MASSENAKTIONEN](#page-33-0) Update**
- **4. [HINWEISE ZUM METADATEN TEMPLATE](#page-40-0)**
- **5. [FEEDBACK](#page-46-0)**

#### **[ANHANG: GLOSSAR](#page-48-0)**

# <span id="page-6-0"></span>**1. REGISTRIERUNG UND WEG ZUM SOUNDFILE-UPLOAD**

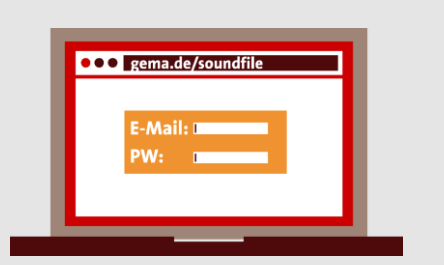

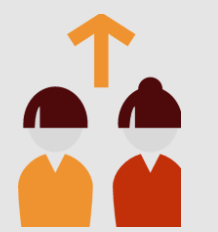

### **1. REGISTRIERUNG Login im GEMA-Online-Portal**

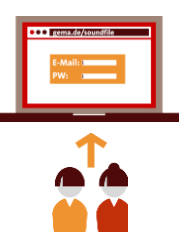

Gehen Sie direkt zur **Anmeldung** bzw. **Registrierung** auf https://www.gema.de/portal/ app/login oder gehen Sie auf www.gema.de und klicken Sie auf Anmelden

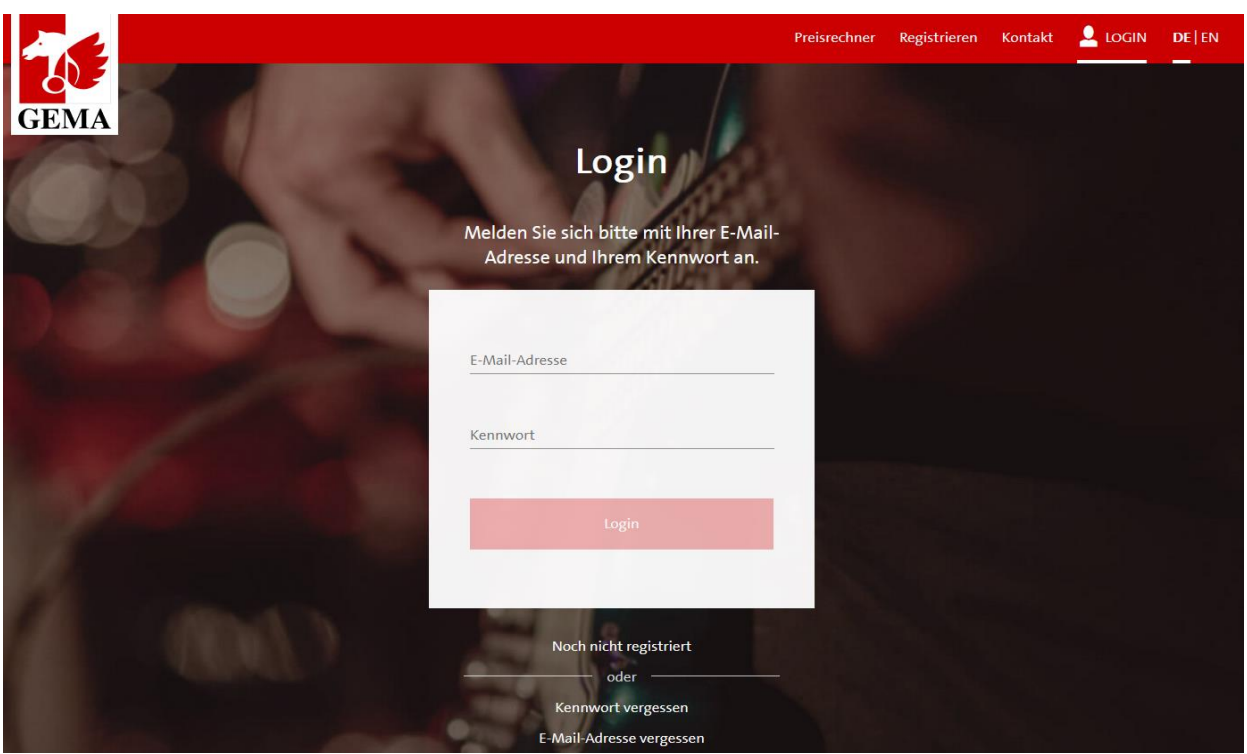

# **1. DER WEG ZUM SOUNDFILE-UPLOAD**

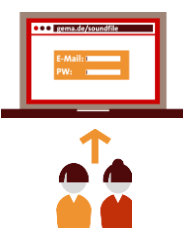

Nach dem Login befinden Sie sich auf **Mein Dashboard** des GEMA Online-Portals

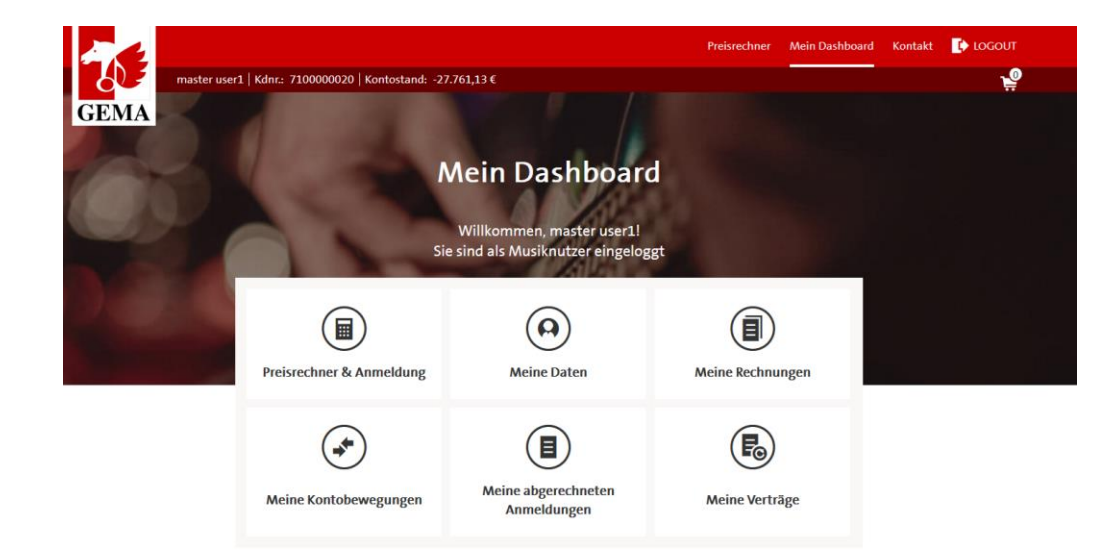

#### **Weitere GFMA Online-Services**

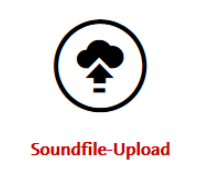

Soundfiles für das Audiofingerprint

Monitoring zur Verfügung stellen.

≺

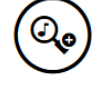

**Repertoiresuche** 

In unserer Werkedatenbank finden Sie Urheber und Verlage, die an musikalischen Werken beteiligt sind.

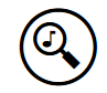

#### Tonträgerlizenzierung & **Recherche**

**Bereiten Sie hier** Herstellungsmeldungen vor, recherchieren Sie Musik und nutzen Sie die Schnellberechnung.

Im unteren Bereich des **Mein Dashboard** navigieren Sie dann über die Kachel **Soundfile-Upload** in den Service Soundfile-Upload

ゝ

### **1. REGISTRIERUNG Bestätigungserklärung im Wortlaut**

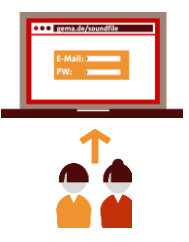

Die GEMA möchte die Nutzung von Werken ihrer Mitglieder genauer erfassen. Daher bietet die GEMA ihren Mitgliedern die Möglichkeit, der GEMA Soundfiles ihrer Werke zur Verfügung zu stellen, indem die Mitglieder die Soundfiles via Google Cloud Platform hochladen und die Soundfiles dann in der von Google zur Verfügung gestellten Cloud gespeichert werden. Diese Soundfiles kann die GEMA dann zum Zwecke der Nutzungserfassung an einen Drittdienstleister weiterleiten.

Der Drittdienstleister verwendet die übermittelten Daten, um bei der GEMA vorhandene Nutzungsdaten mit fehlenden Musikwerkinformationen anzureichern (Audiofingerprint-Monitoring) und bisher nicht identifizierte Musiknutzungen zu erkennen (Webcrawling).

Ich möchte von der Möglichkeit, die Nutzungen meiner Werke genauer zu erfassen, Gebrauch machen und lade daher Soundfiles meiner Werke via Google Cloud Platform hoch.

# <span id="page-10-0"></span>**2. UPLOAD VON SOUNDFILES**

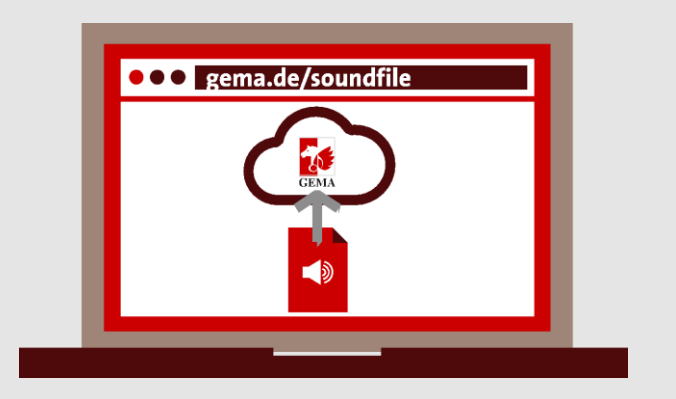

# **2. UPLOAD VON SOUNDFILES**

**Anforderungen an die Qualität der Soundfiles**

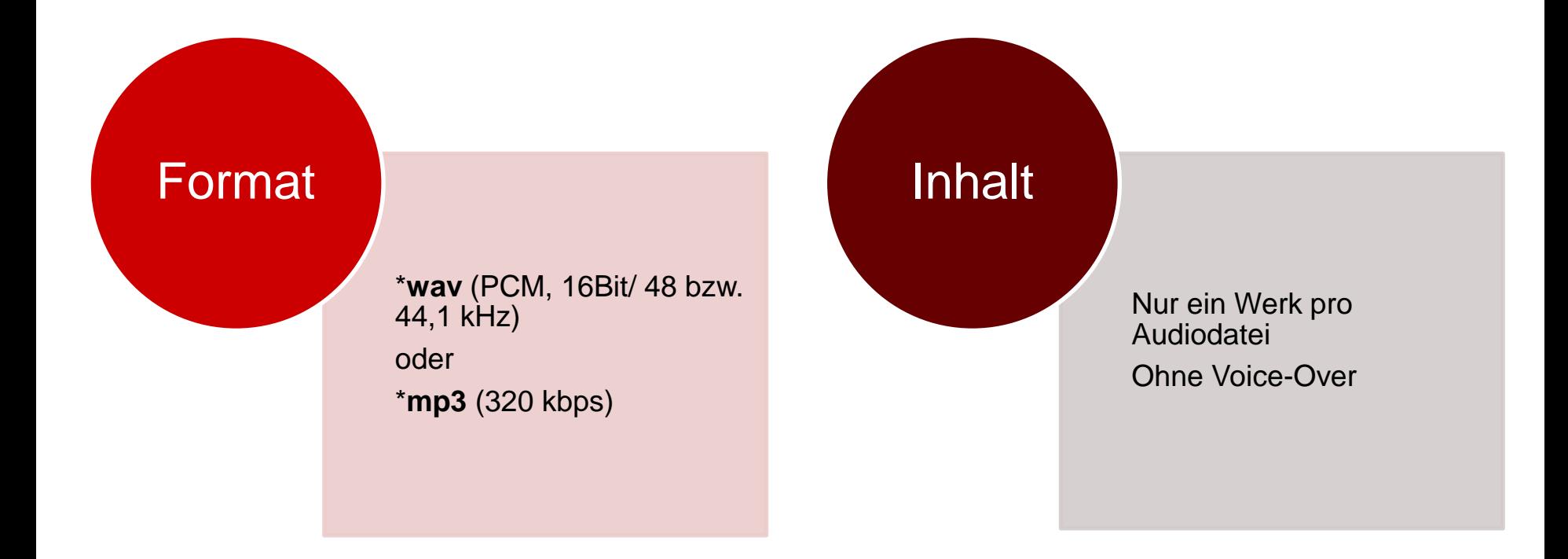

#### **2. UPLOAD VON SOUNDFILES Upload von Dateien über die Ordnerstruktur**

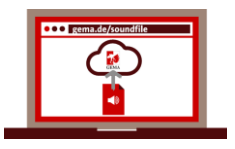

Nach Klick auf **Durchsuchen** öffnet sich die Ordnerstruktur, um Dateien auszuwählen und hochzuladen.

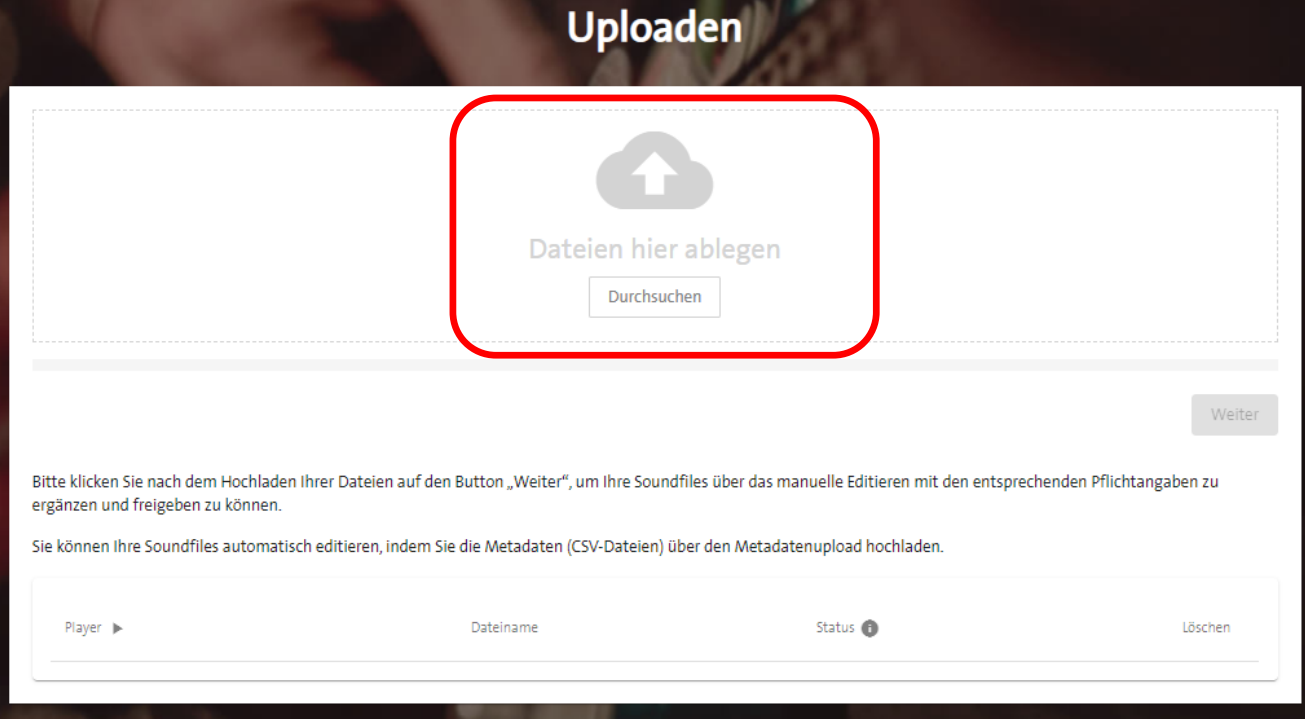

### **2. UPLOAD VON SOUNDFILES Upload von Dateien per Drag-and-Drop**

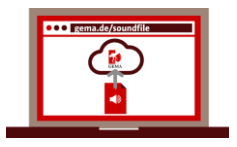

Auch mit der **Drag-and-Drop-Funktion** können eine oder mehrere Dateien angeklickt und mit gedrückter linker Maustaste in das Drag-and-Drop-Feld gezogen werden.

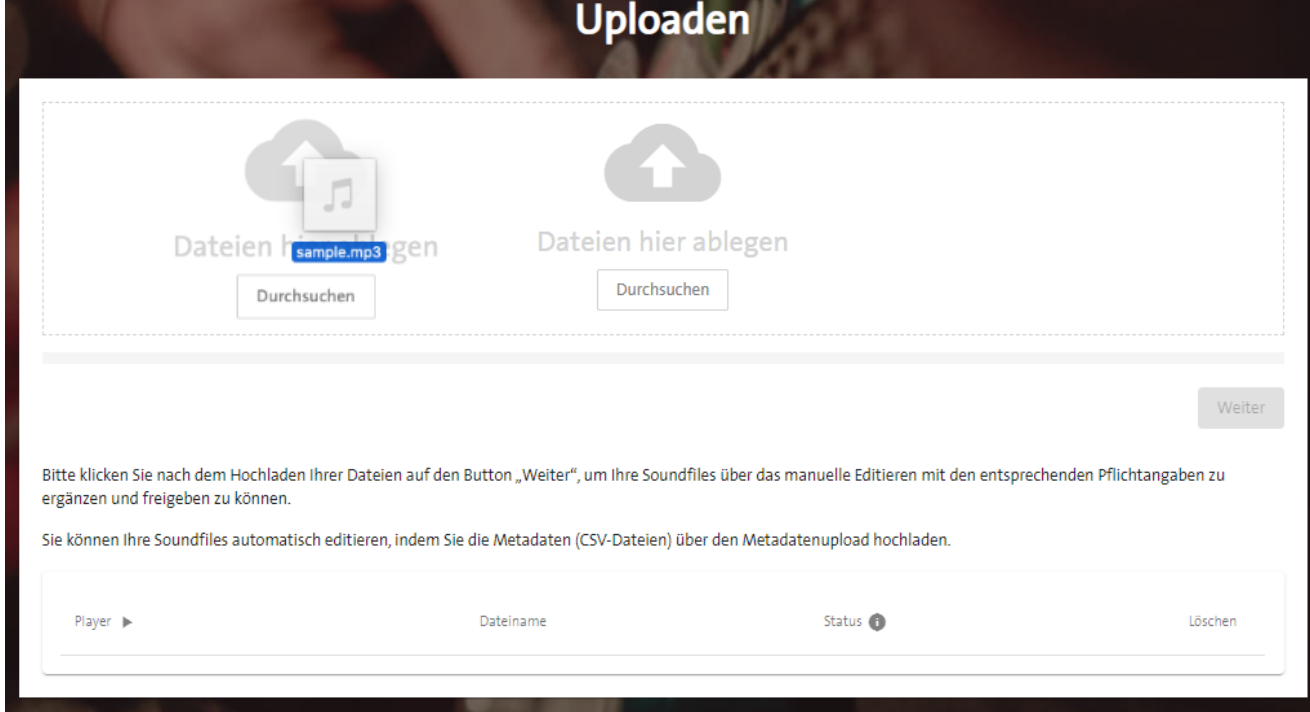

# **2. UPLOAD VON SOUNDFILES**

Das Soundfile ist hochgeladen: Durch Klicken auf Weiter-Button gelangen Sie in den Bereich **Editieren und Freigeben.**

Dort können Soundfiles manuell mit [Metadaten](#page-51-0)  versehen werden.

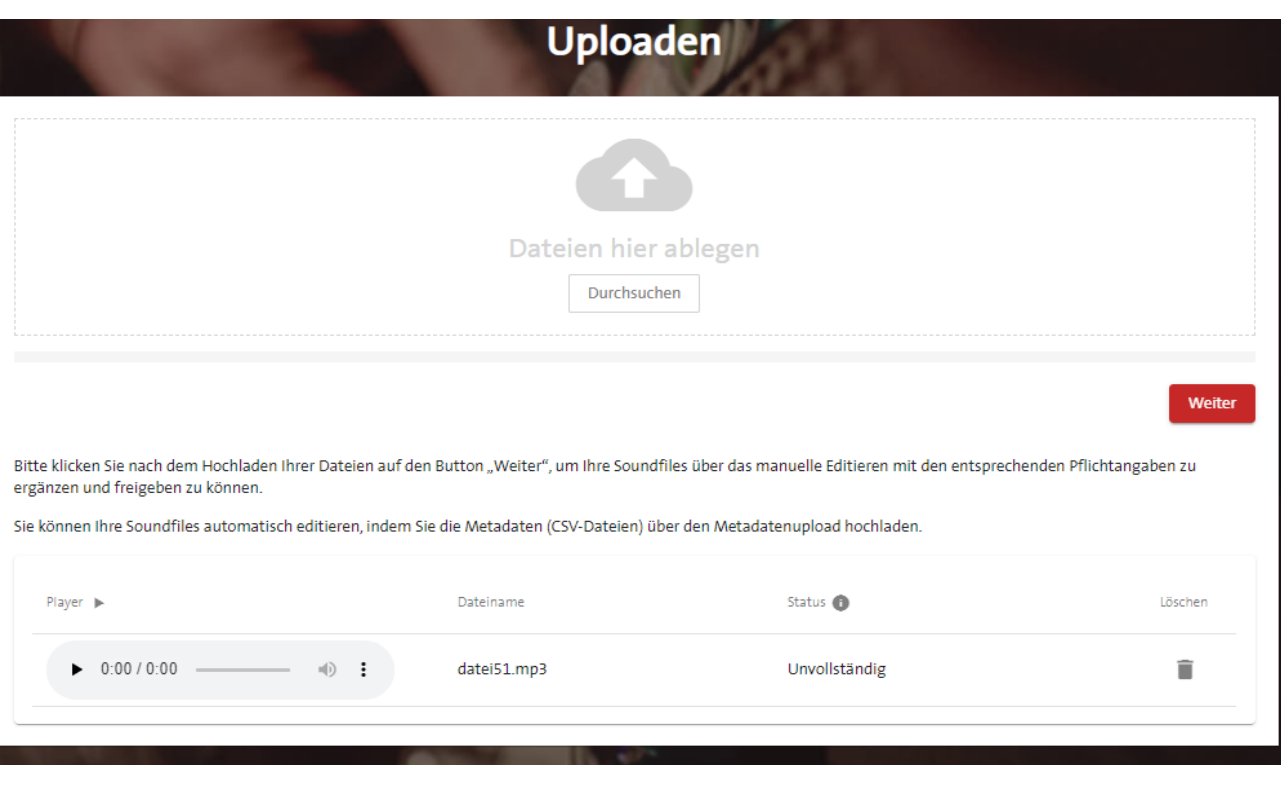

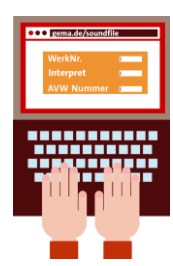

# <span id="page-15-0"></span>**3.1. EDITIEREN – MANUELL**

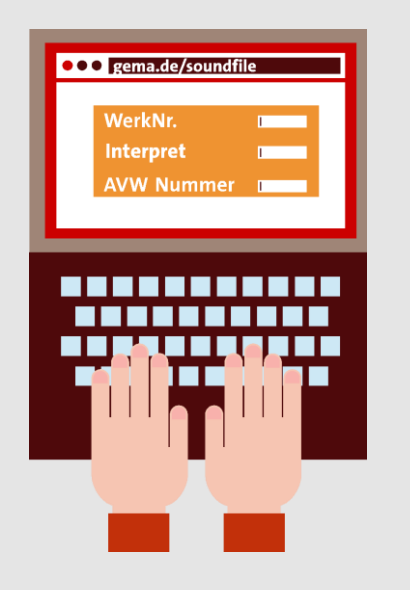

# **3.1 EDITIEREN - MANUELL**

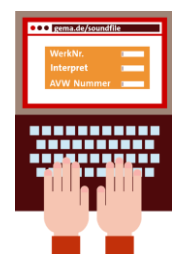

Der [Status](#page-52-0) des Soundfiles bleibt **Unvollständig**, solange die Pflichtfelder zum Soundfile nicht ausgefüllt wurden.

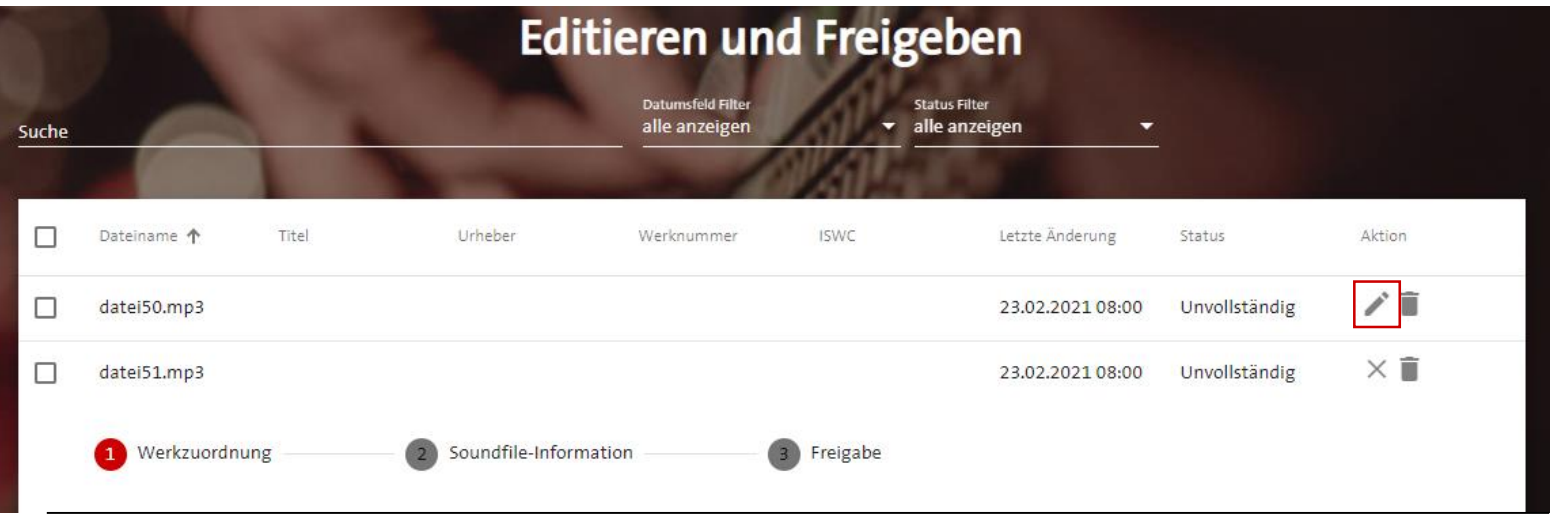

- Um ein Soundfile mit Metadaten zu vervollständigen, muss auf der Seite **Editieren und Freigeben** das Editieren –Button ausgewählt werden.
- Beim Hinzufügen der Metadaten und Freigeben unterstützt Sie ein Workflow in 3 Schritten: Werkzuordnung, Soundfile-Informationen und Freigeben

### **3.1 EDITIEREN - MANUELL Werkzuordnung**

**Suche eines Werks zum Soundfile mit:** 

- GEMA-(Werkfassungsnummer
- ISWC
- **Titel**

#### **Um Treffer einzuschränken, können danach Beteiligte hinzugefügt werden**

- Komponist
- Textdichter
- **Bearbeiter**
- Interpret

**Achtung:** Es kann nur mit Werten gesucht werden, die auch bei der GEMA dokumentiert wurden.

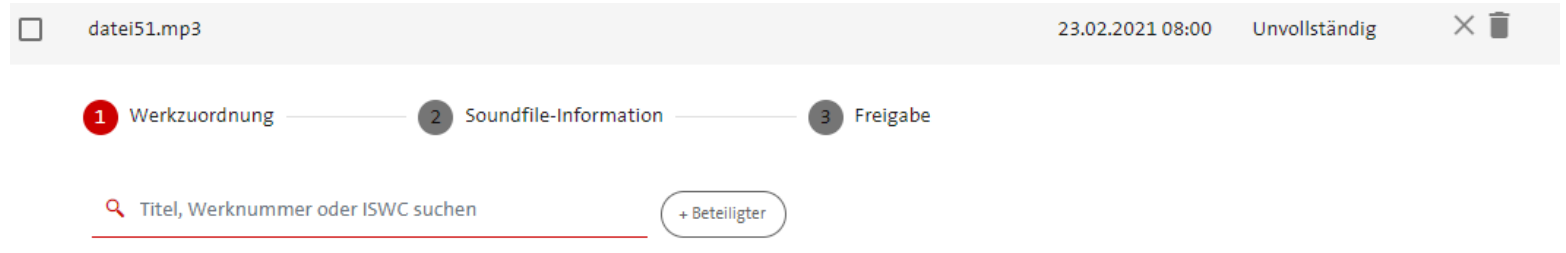

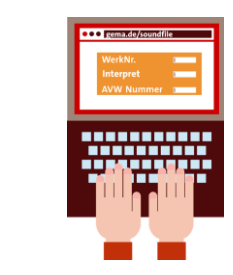

#### **3.1 EDITIEREN - MANUELL Soundfile-Information**

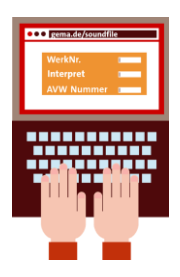

Optional können neben den Angaben zum Track (Aufnahme) zusätzlich **Album/Release** und/oder **Audiovisuelle Produktion** hinzugefügt werden.

Speichern mit Weiter-Button.

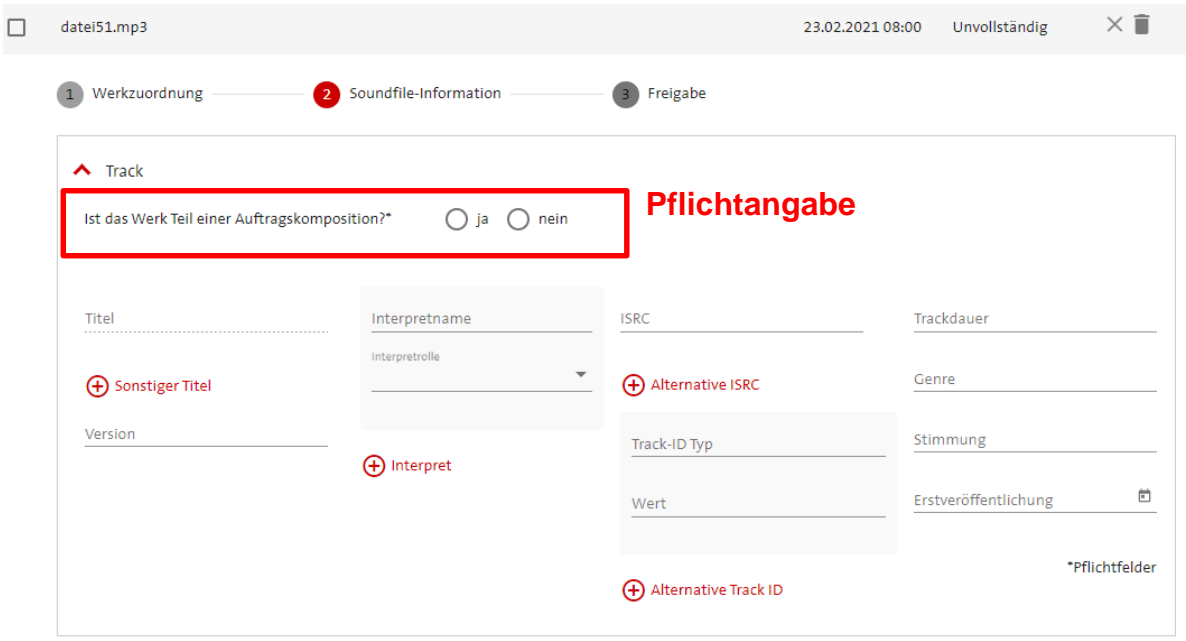

#### + Album/Release hinzufügen

 $\bigoplus$  Audiovisuelle Produktion hinzufügen

Abbrechen

#### **Freigabe erteilen und ändern 3.1 EDITIEREN - MANUELL**

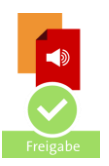

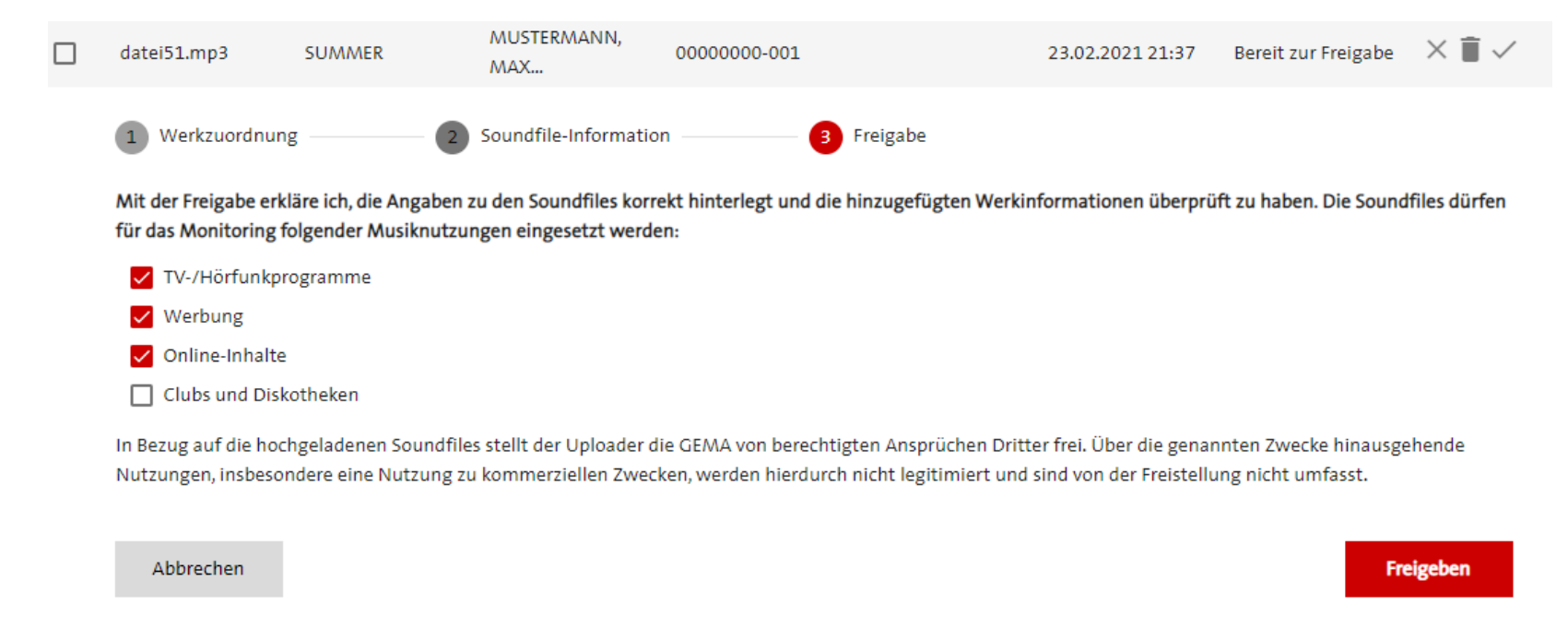

- Die vorgenommene Auswahl steuert die Weitergabe der Soundfiles an die erwähnten Dienstleister.
- Mit dem Freigeben-Button wird die Soundfileweitergabe bestätigt.
- Möchten Sie die Verwendungszwecke ändern, klicken Sie die jeweiligen Checkboxen dafür an und speichern anschließend.
- Wenn Sie die Freigabe (z.B. zum Bearbeiten des Soundfiles) zurückziehen möchten, entfernen Sie alle Checkboxen und speichern.

#### **3.1 EDITIEREN - MANUELL Freigabe ist erfolgt**

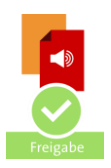

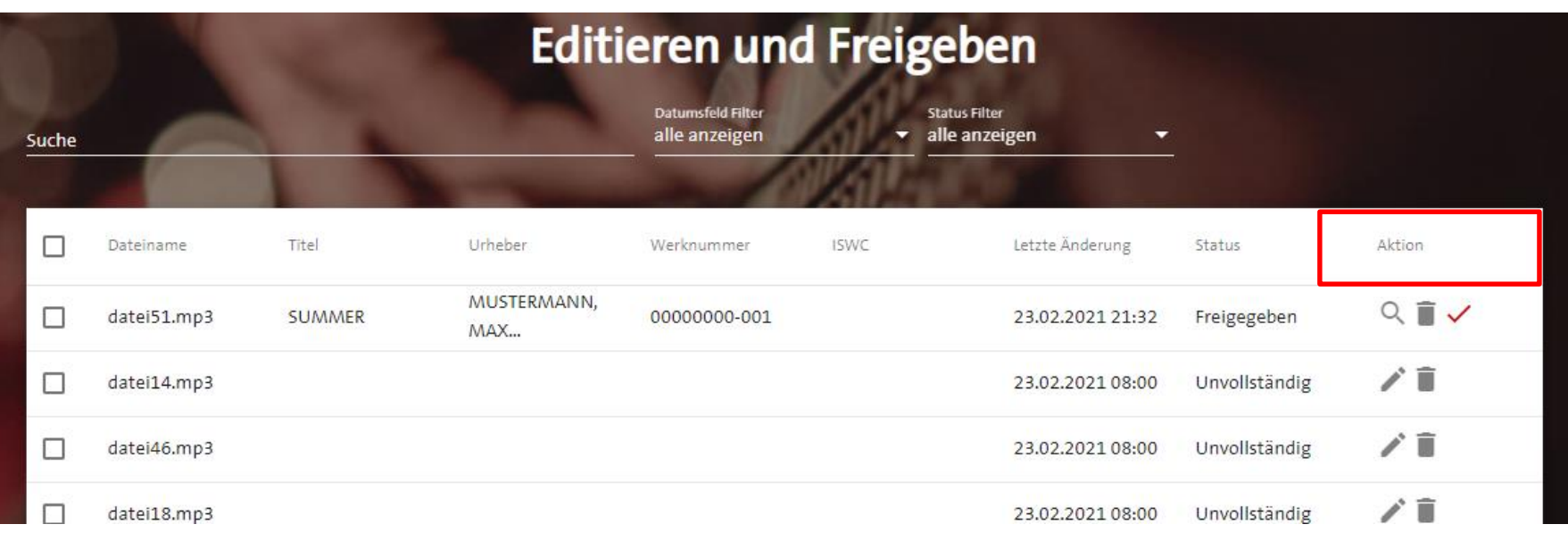

- Der [Status](#page-52-0) des Soundfiles ändert sich auf **Freigegeben** und das Symbol ist jetzt rot eingefärbt.
- Das Soundfile inkl. Metadaten wird von der GEMA an den Monitoring-Dienstleister weitergegeben und steht für das Audiofingerprinting bereit.

# <span id="page-21-0"></span>**3.2 EDITIEREN – METADATENUPLOAD**

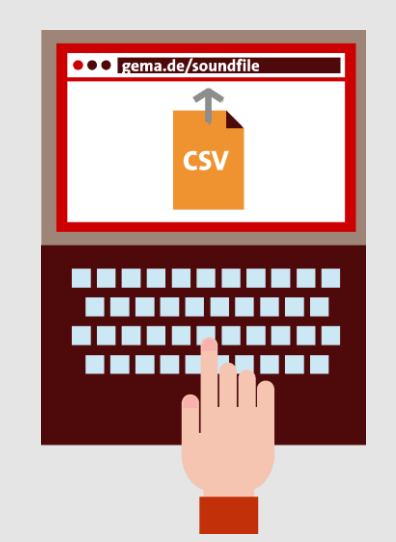

## **3.2 EDITIEREN - METADATENUPLOAD Ablauf**

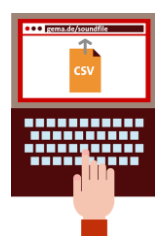

Mit dem Metadaten-Upload können für viele Soundfiles unterschiedliche Daten für Werk, Track, Audiovisuelle Produktion und Album hinzugefügt oder geändert werden. Während des Imports werden wird eine Werksuche durchgeführt.

#### **Ablauf:**

- 1. Soundfiles unter **Uploaden** mit **eindeutigem** Dateinamen hochladen
- 2. Metadaten Template (csv-Datei) ausfüllen und hochladen
- 3. Importbericht zum Metadaten-Upload unter **Importbericht** prüfen
- 4. Werkzuordnung für erfolgreich hochgeladene Soundfiles unter **Editieren und Freigeben** prüfen und bearbeiten
- 5. Freigeben (Massenfreigabe)

# **3.2 EDITIEREN - METADATENUPLOAD**

#### **Metadaten Template herunterladen**

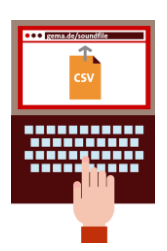

Über die Kachel **Metadaten Template** können Sie die Vorlage für den Metadatenupload herunterladen.

Sobald Sie das **Metadaten Template (CSV-Datei)** mit den Metadaten Ihrer Soundfiles befüllt haben, können Sie diese im Bereich **Uploaden** hochladen.

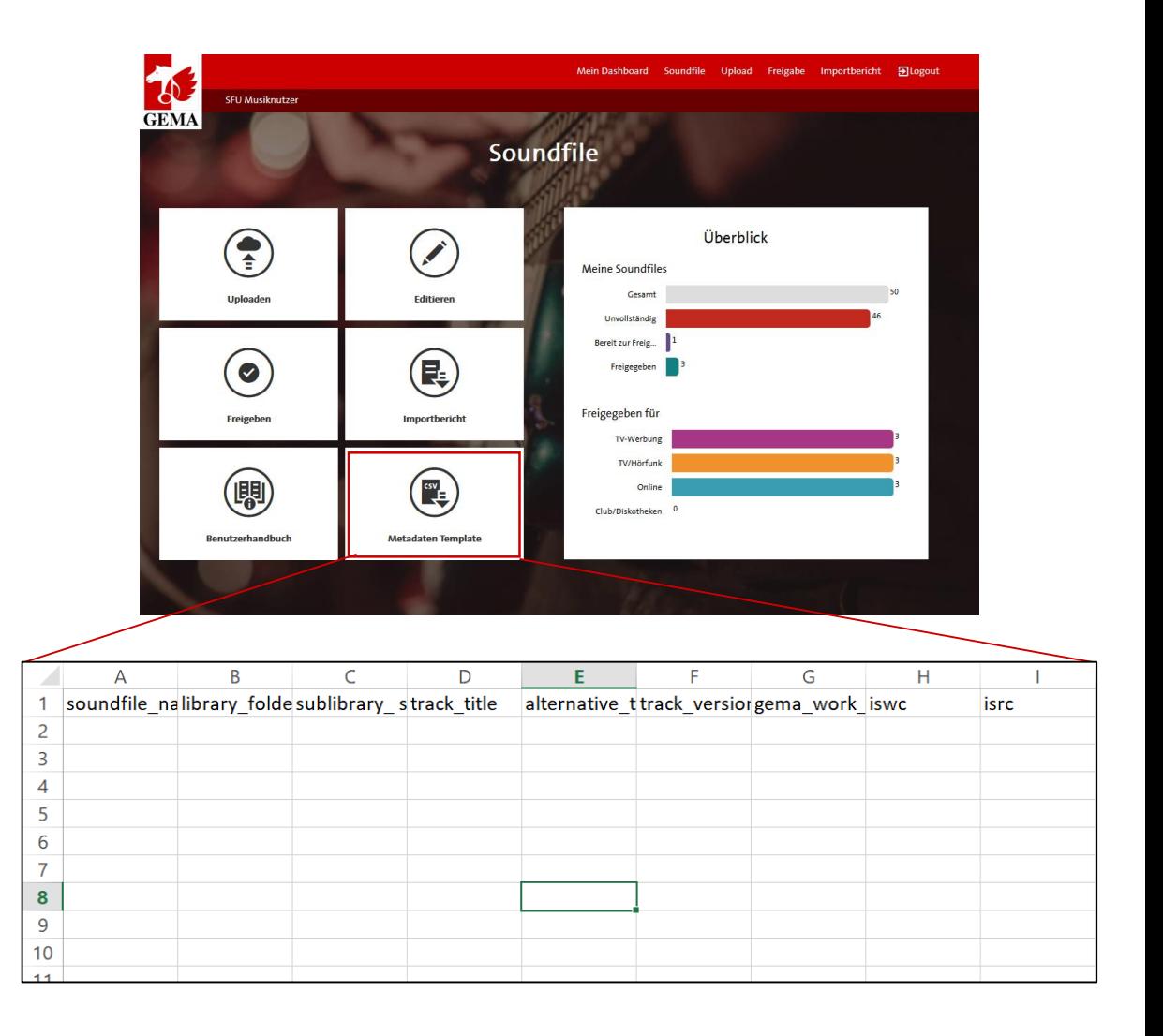

### <span id="page-24-0"></span>**3.2 EDITIEREN - METADATENUPLOAD Metadaten Template vorbereiten**

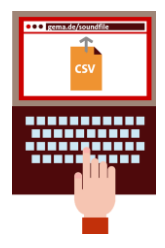

- Je Datensatz (Metadaten eines Soundfiles) wird eine Zeile im Template (CSV-Datei) befüllt.
- Für die automatische Werksuche während des Imports der Datei werden mindestens folgende Angaben benötigt:
	- **gema\_work\_number** (inkl. Werkfassungsnummer) optional mit track\_title (= Werktitel)
	- oder **iswc** optional mit track\_title
	- oder **track** title mit work author (Urheber) und ggf. work publisher (Verleger)
	- Weitere Pflichtangabe ist:
		- **commissioned\_type**
	- Beschreibung der optionale Felder werden in [5. HINWEISE ZUM METADATEN TEMPLATE](#page-40-0) ausgewiesen.

# **3.2 EDITIEREN - METADATENUPLOAD**

#### **Metadaten Template vorbereiten: Beispiele Minimalangaben**

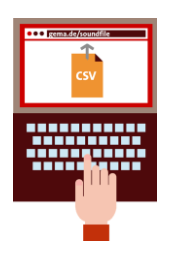

Angaben in der csv-Datei:

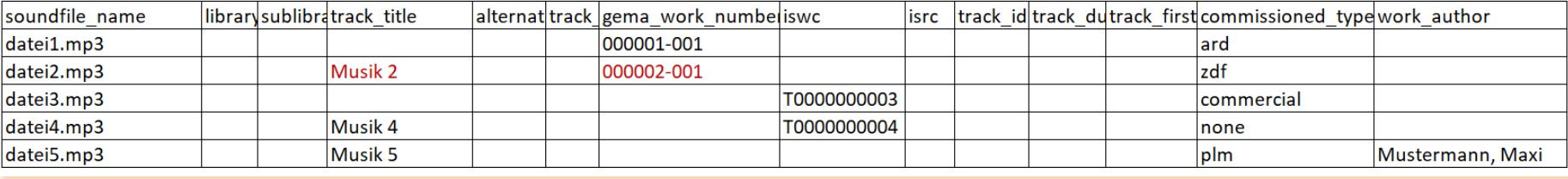

Unserer Empfehlung für einen automatischen Treffer und einen guten Überblick: **track\_title** und **gema\_work\_number** (inkl. Werkfassungsnummer)

#### **3.2 EDITIEREN - METADATENUPLOAD Vorbereitete Datei hochladen**

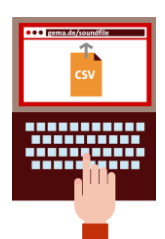

Überprüfen Sie, ob die die Soundfiles hochgeladen sind.

Warten Sie auf die Verarbeitung der Daten, bis ein Hinweisfeld mit Link zum Importbericht angezeigt wird (je nach Datenmenge kann dieser Vorgang etwas länger dauern)

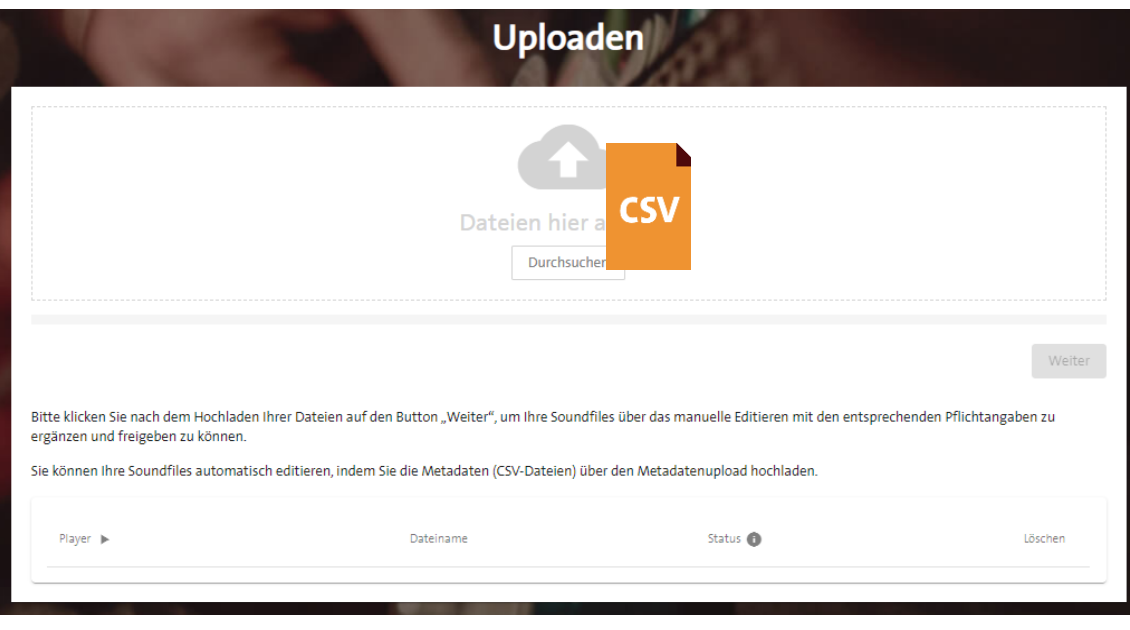

#### **Wichtig:**

Mit jedem Hochladen einer Metdaten-Datei werden auch bereits vorhandene Metadaten zu einem Soundfile überschrieben. Hiervon ausgeschlossen sind bereits erfolgte Werkzuordnungen.

# **3.2 EDITIEREN - METADATENUPLOAD**

#### **Importbericht zum Metadaten-Upload unter Importbericht prüfen**

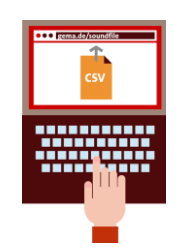

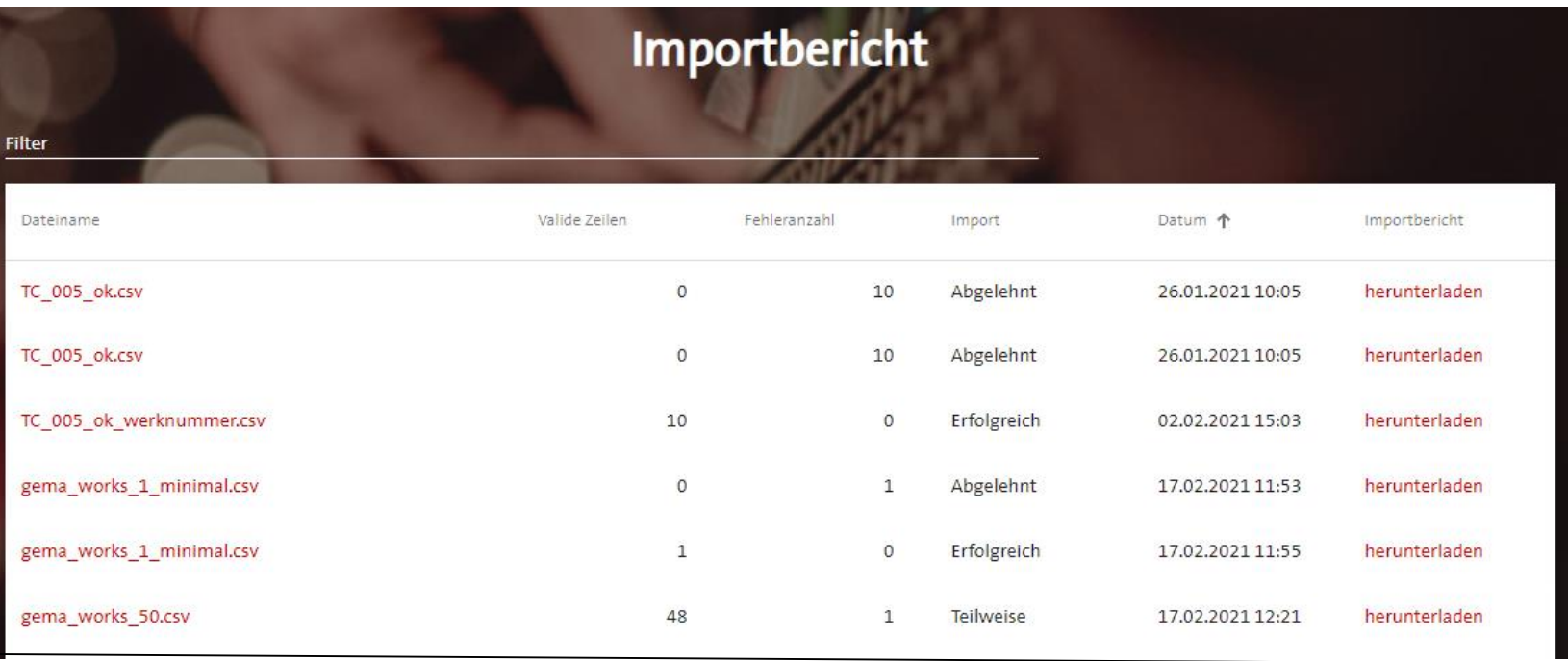

- Auf der Seite **Importbericht** können Sie Ihre Importberichte herunterladen und einsehen.
- Unter **Dateiname** lassen sich die hochgeladenen Metadaten-Dateien (CSV-Dateien) herunterladen.
- In der Spalte **Import** wird Ihnen angezeigt, ob Ihre Datensätze **Erfolgreich** (komplett), **Teilweise** oder **Abgelehnt** (gar nicht) übernommen wurden.

# **3.2 EDITIEREN - METADATENUPLOAD**

#### **Importbericht zum Metadaten-Upload unter Importbericht prüfen**

• Der Importbericht enthält Informationen zu den Fehlern des Uploads und zum Status der Werkzuordnung.

Zeile/Row 2: Automatische Ergänzung Werkdaten: Die bereitgestellten Attribute führten zu einer automatischen Ergänzung der Werkdaten Bitte Überprüfen Sie die Ergänzungen vor der Freigabe. / The provided attributes enabled an automatic completion of the work data. Please check the additions before approval. Zeile/Row 3: Pflichtfeldangabe Auftragskomposition (commissioned type) fehlt / Mandatory field entry commissioned composition (commissioned type) is missing

- Sollten Fehler aufgetreten sein, korrigieren Sie diese und legen Sie nur das überarbeitete Template (CSV-Datei) wieder in den Ablagebereich (Ihre Soundfiles müssen Sie nicht erneut hochladen).
- Sie können alle Ihre Importberichte unter dem neuen Menüpunkt "Importbericht" jederzeit aufrufen.

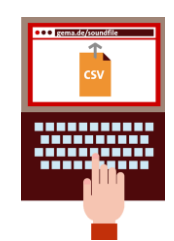

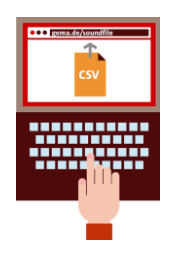

#### **Werkzuordnung nach dem Metadaten-Upload überprüfen 3.2 EDITIEREN - METADATENUPLOAD**

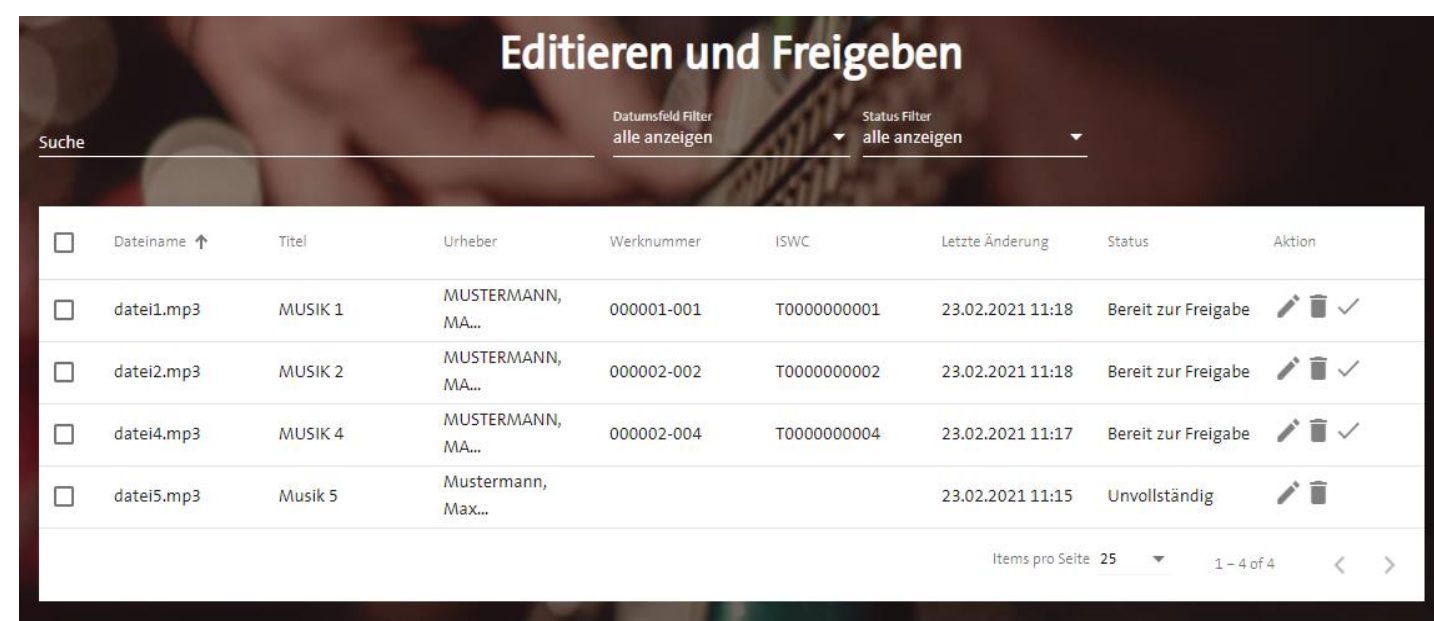

- War die Werkzuordnung erfolgreich, werden Ihnen die betroffenen Soundfiles im Status **Bereit für Freigabe** mit den angereicherten GEMA-Werkdaten angezeigt.
- Hochgeladene Werkinformationen finden Sie nach dem Öffnen der Detailansicht unter dem Step **Werkzuordnung** als Chip dargestellt.

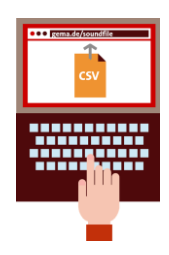

### **Werksuche nach Metadaten-Upload 3.2 EDITIEREN - METADATENUPLOAD**

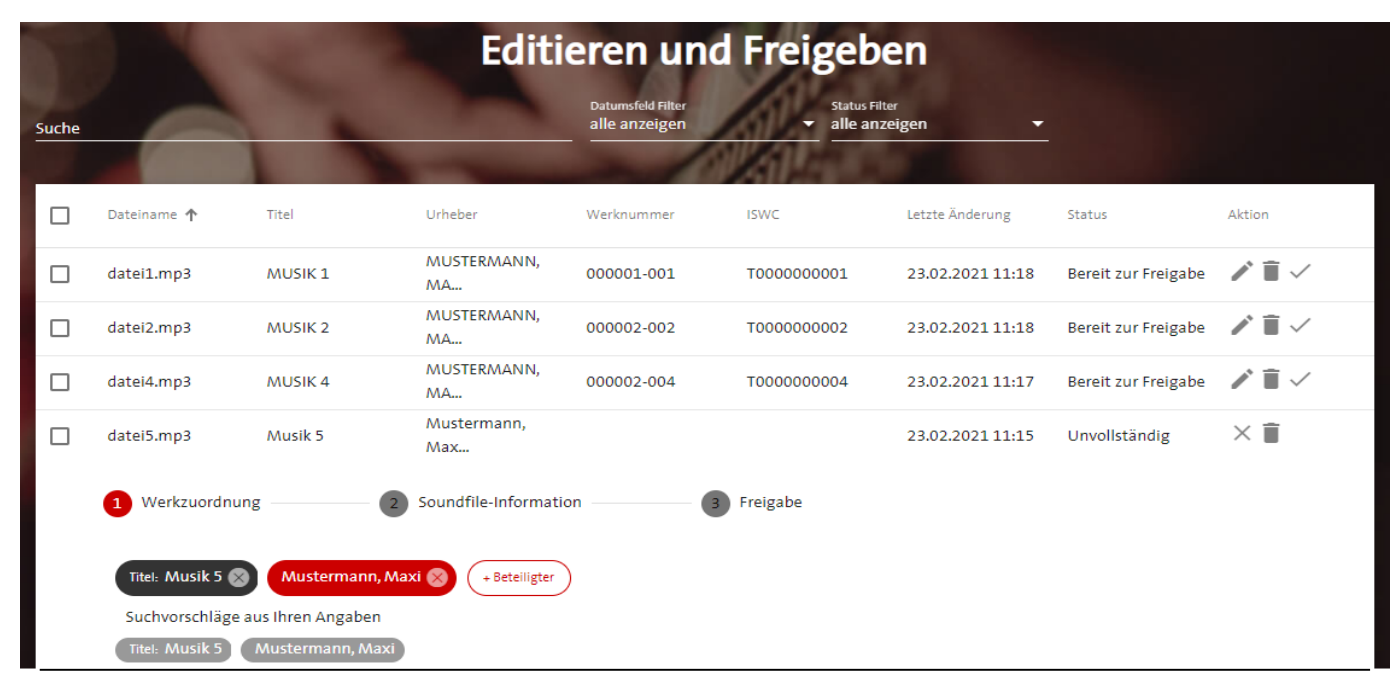

- Wurde kein Werk oder mehrere Werke zu Ihren bereitgestellten Werkinformation gefunden, bleibt der Status **Unvollständig** und Sie sehen Ihre Werkinformationen.
- Sie können den Metadaten-Upload wiederholen oder über die manuelle Werkzuordnung die Suche durchführen.
- Für die Suche stehen Ihnen Ihre Werkinformationen als Chips zum Ab- und Hinzuwählen bereit. Die Suche mit weiteren oder neuen Angaben ist ebenfalls möglich.

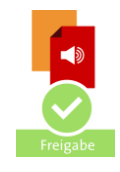

## **3.2 EDITIEREN - METADATENUPLOAD Fertig für Freigabe**

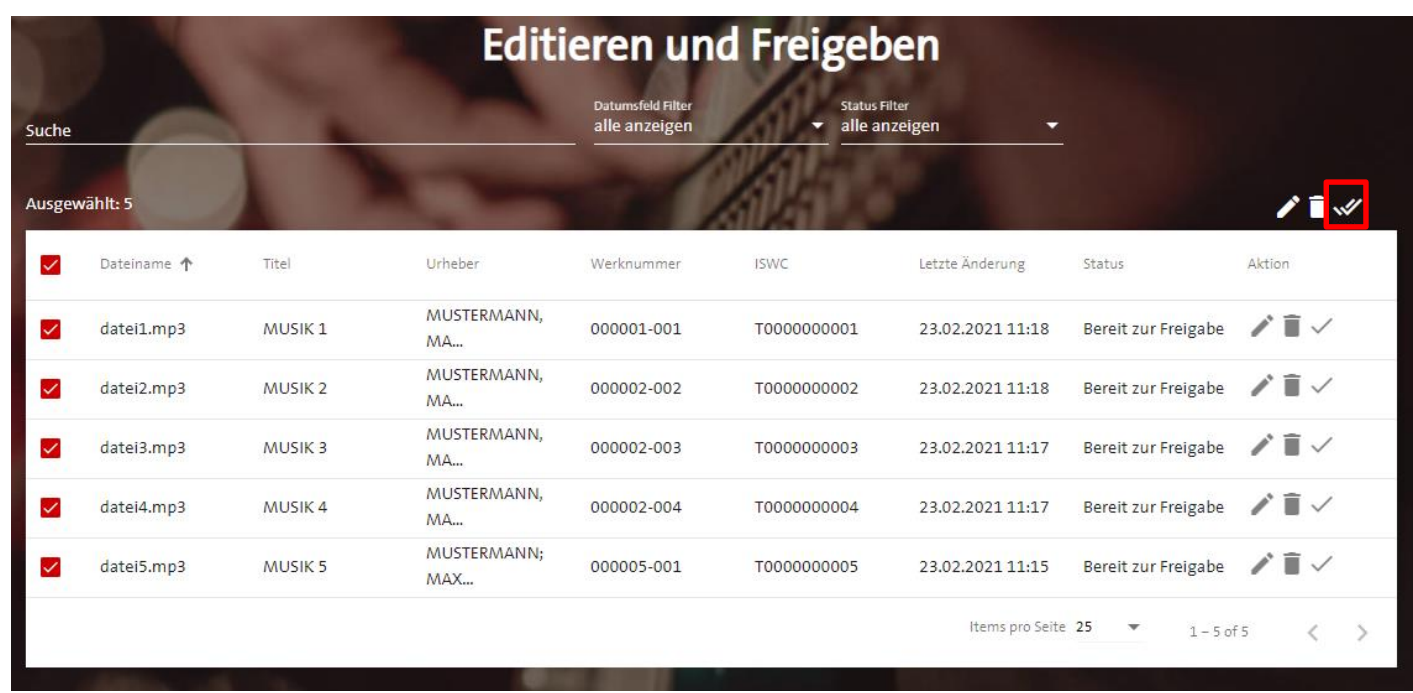

[Weiter zur Massen-Freigabe](#page-39-0)

### **3.2 EDITIEREN - ALLGEMEIN Hinweis auf Aktualisierungsbutton**

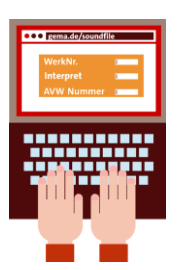

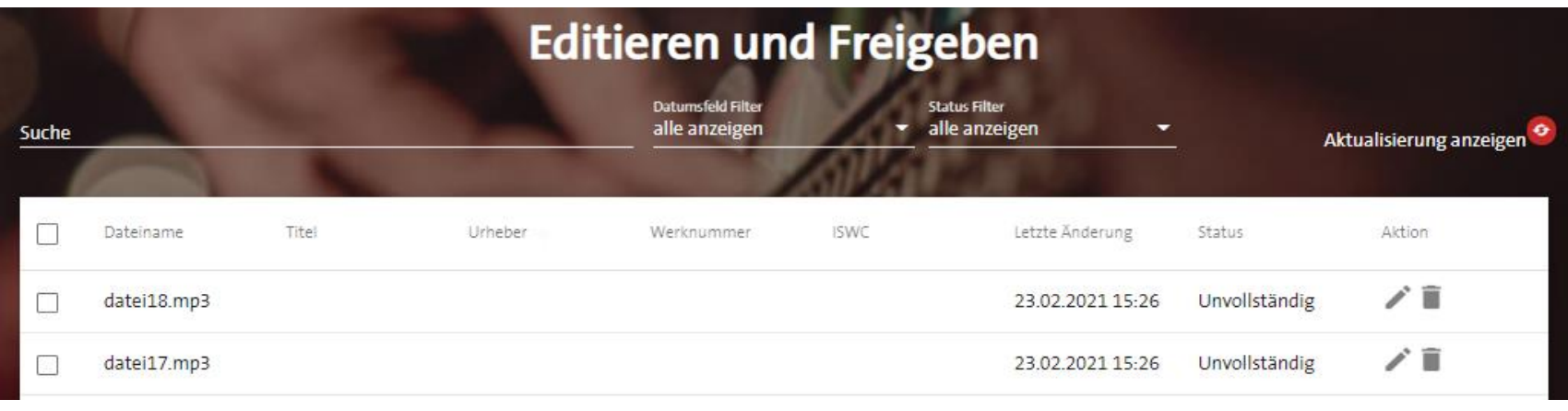

In der Übersicht werden Ihnen die geänderten Daten erst präsentiert, wenn Sie den Button Aktualisierung anzeigen betätigt haben.

# <span id="page-33-0"></span>**3.3 MASSENAKTIONEN**

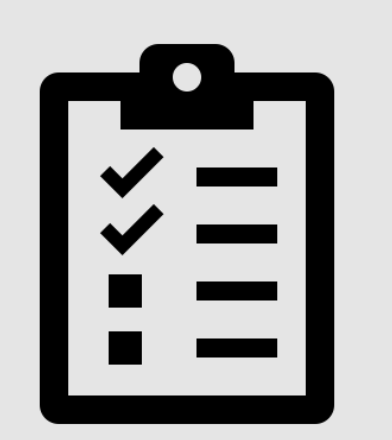

#### **3.3 MASSENAKTIONEN Mehrere Soundfiles markieren**

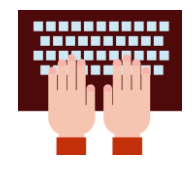

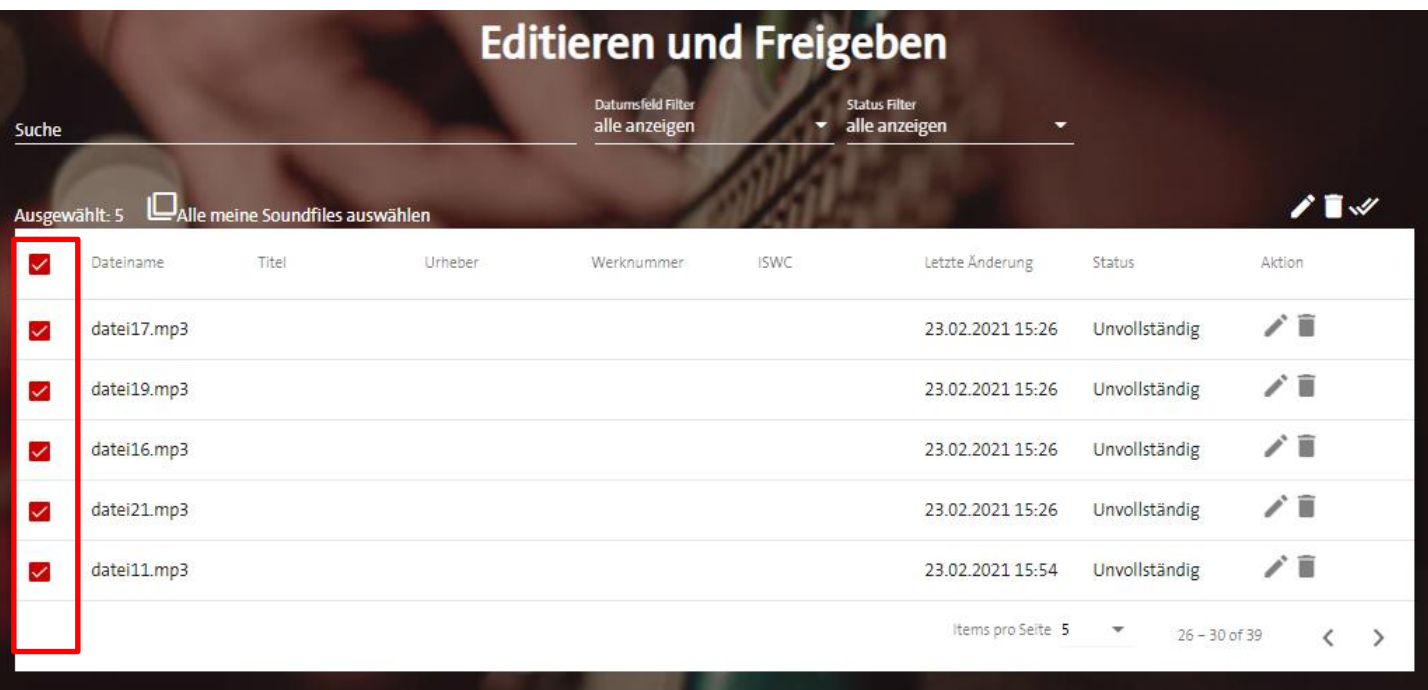

Sie können mehrere Dateien per **Checkbox** auswählen.

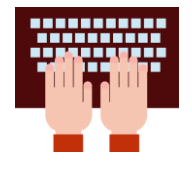

#### **3.3 MASSENAKTIONEN Alle Soundfiles markieren**

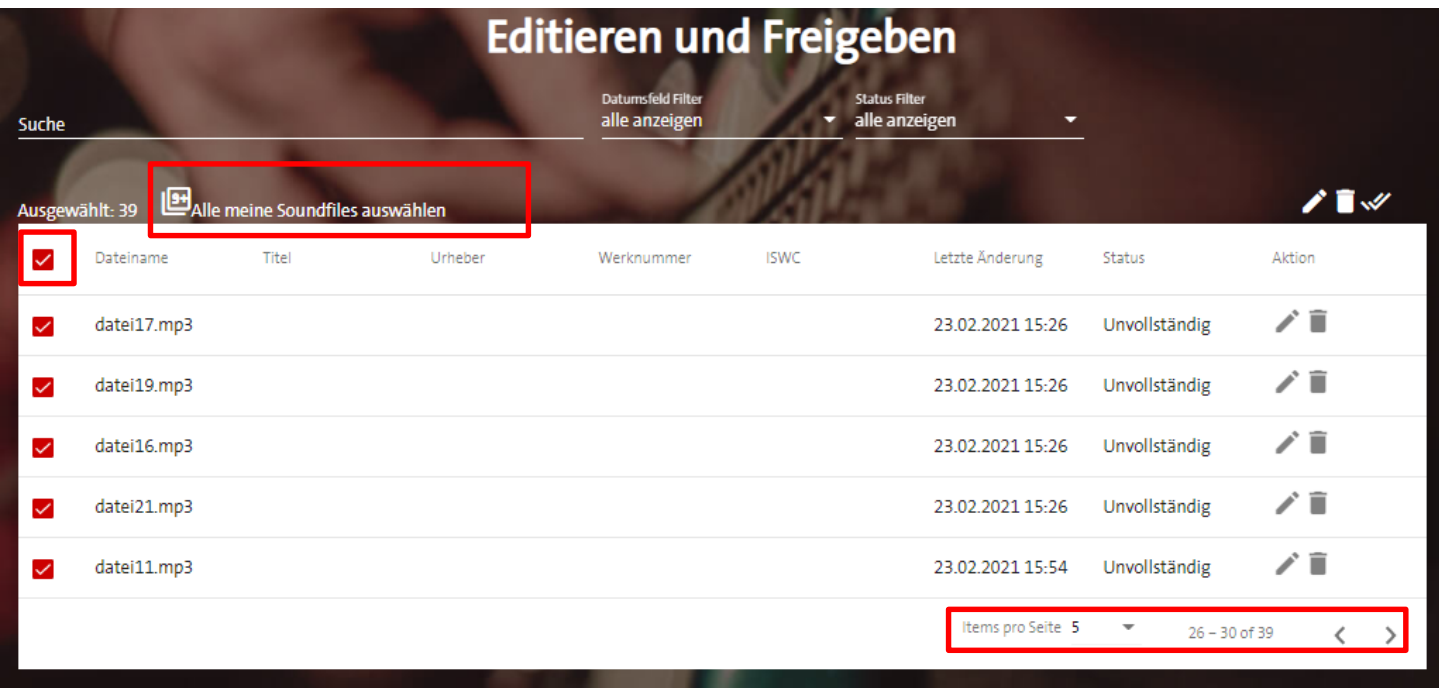

- Mit Klick auf die **Checkbox** der Kopfzeile werden alle Soundfiles einer Seite ausgewählt.
- Über **Alle meine Soundfiles auswählen** werden die Soundfiles der restlichen Seiten hinzugefügt. Die Anzahl der ausgewählten Datensätze wird jeweils sofort aktualisiert.
- Markierte Soundfiles können anschließend zusammen **bearbeitet**, **gelöscht** oder **freigegeben** werden.

#### **3.3 MASSENAKTIONEN Massenaktionen: Editieren**

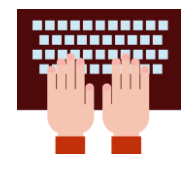

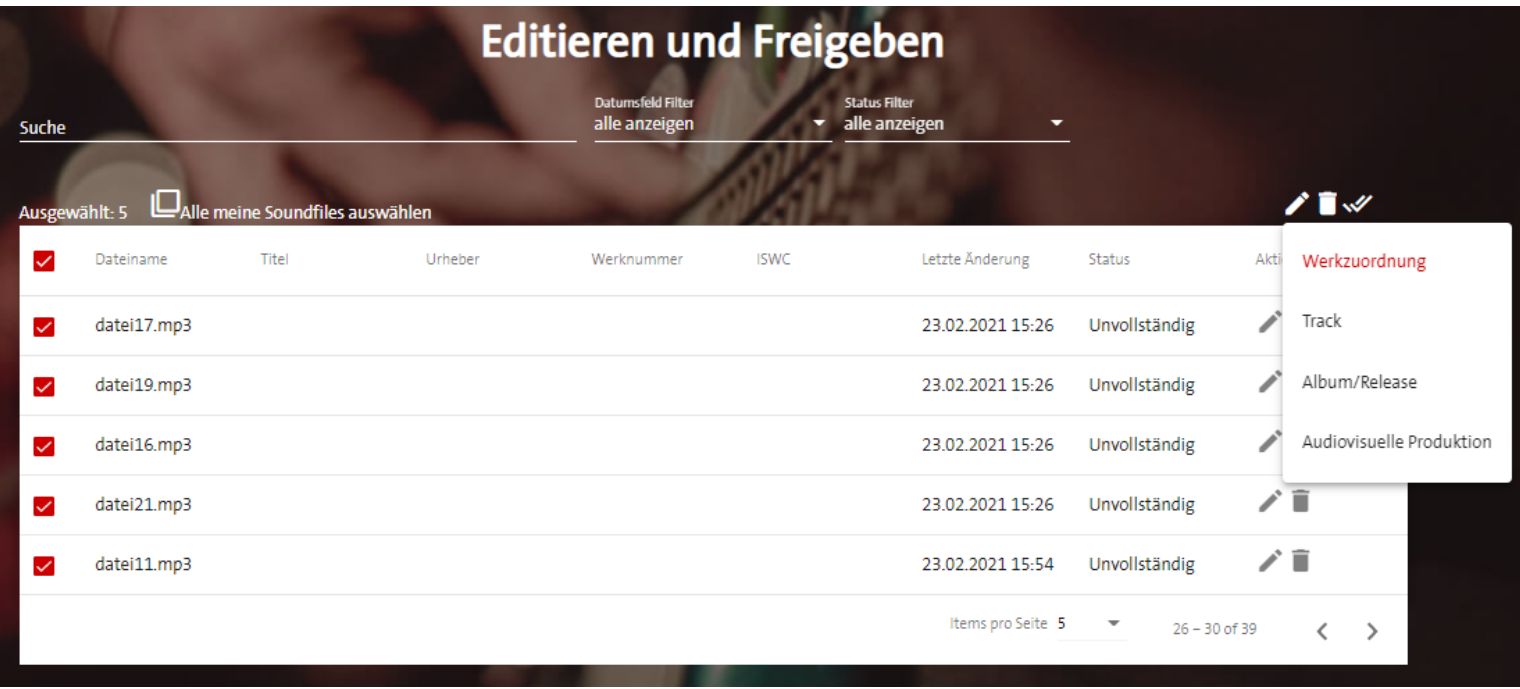

• Bei Bearbeitung mehrerer Soundfiles muss eine Auswahl getroffen werden, in welchem Bereich eine Änderung vorgenommen werden soll.

#### **3.3 MASSENAKTIONEN Massenaktionen: Editieren**

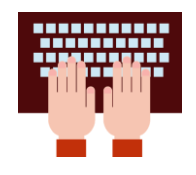

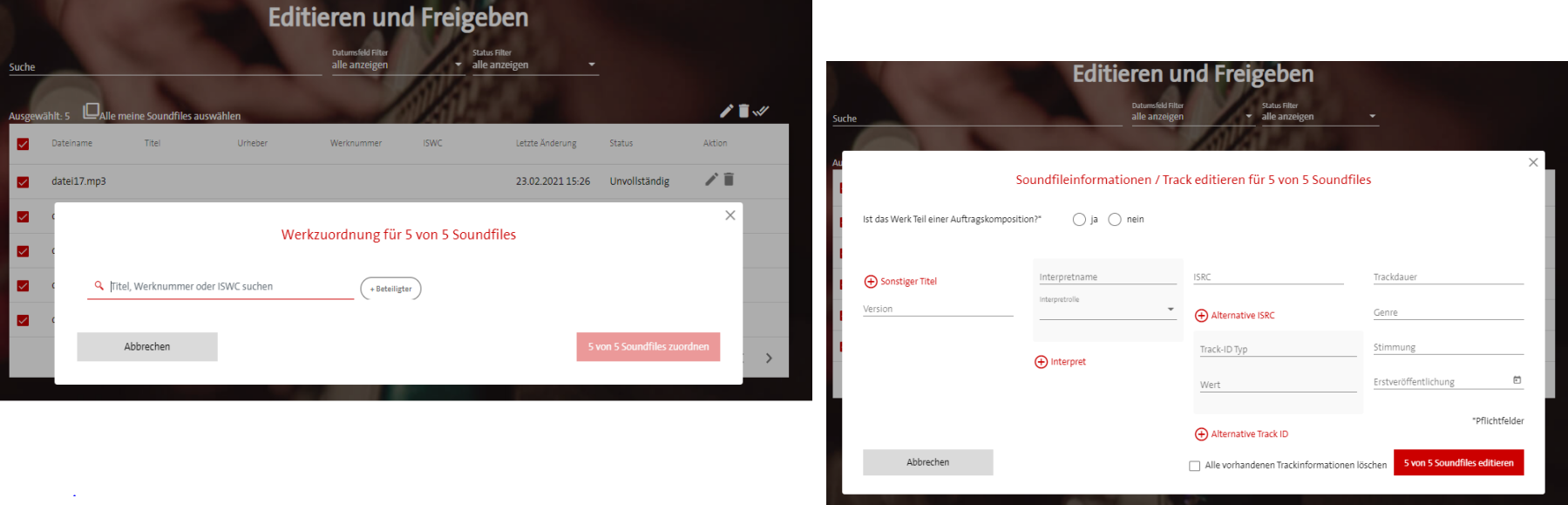

- Sie erhalten eine Anzeige, wie viele ausgewählten Dateien bearbeitet werden können. Weichen die Zahlen voneinander ab, liegt es daran, dass bereits freigebende Soundfiles ausgewählt wurde.
- **Werkzuordnungen** können nur geändert werden.
- Für **Tracks** werden nur die ausgefüllten Felder nach der Bestätigung des Editier-Buttons für alle Soundfiles übernommen. Wenn Sie ursprüngliche Felder in den Soundfiles löschen oder überschreiben möchten, setzen Sie bitte den Haken vor dem Editieren-Button.

#### **3.3 MASSENAKTIONEN Massenaktionen: Editieren**

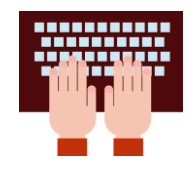

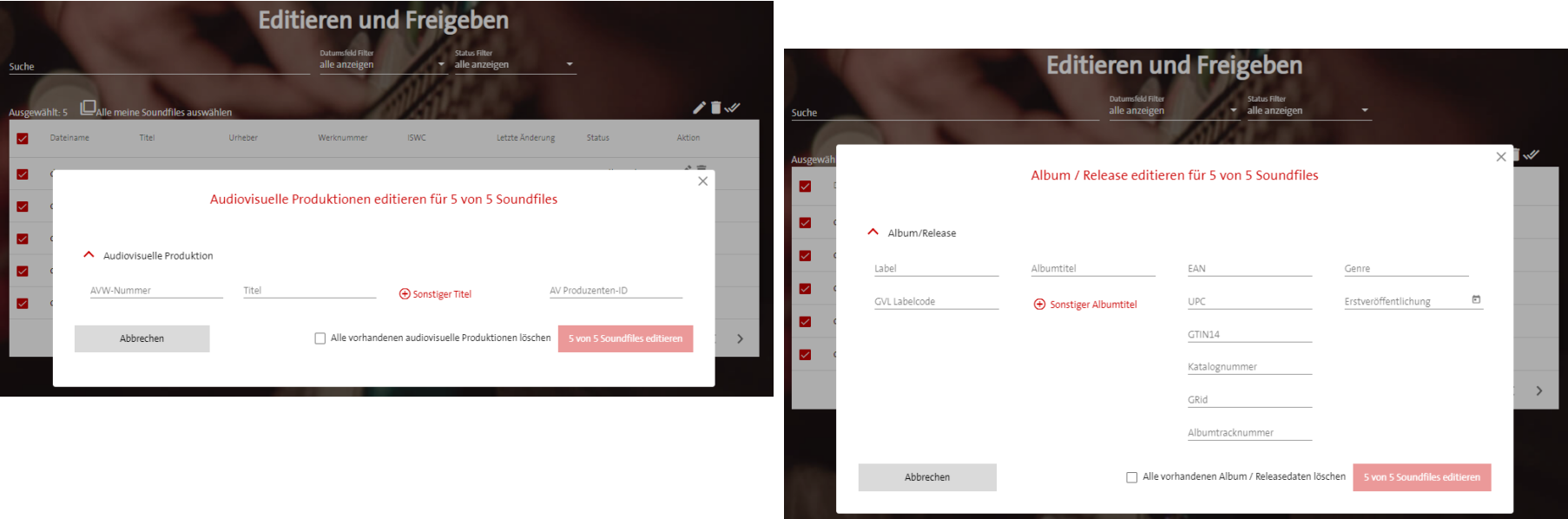

• Alben/ Releases und Audiovisuelle Produktionen können nur komplett zu einem Soundfile hinzugefügt oder gelöscht werden. Zum Löschen wählen Sie bitte den Haken neben dem Editier-Button.

#### <span id="page-39-0"></span>**3.3 MASSENAKTIONEN Massenaktionen: Freigeben**

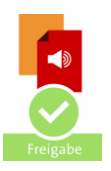

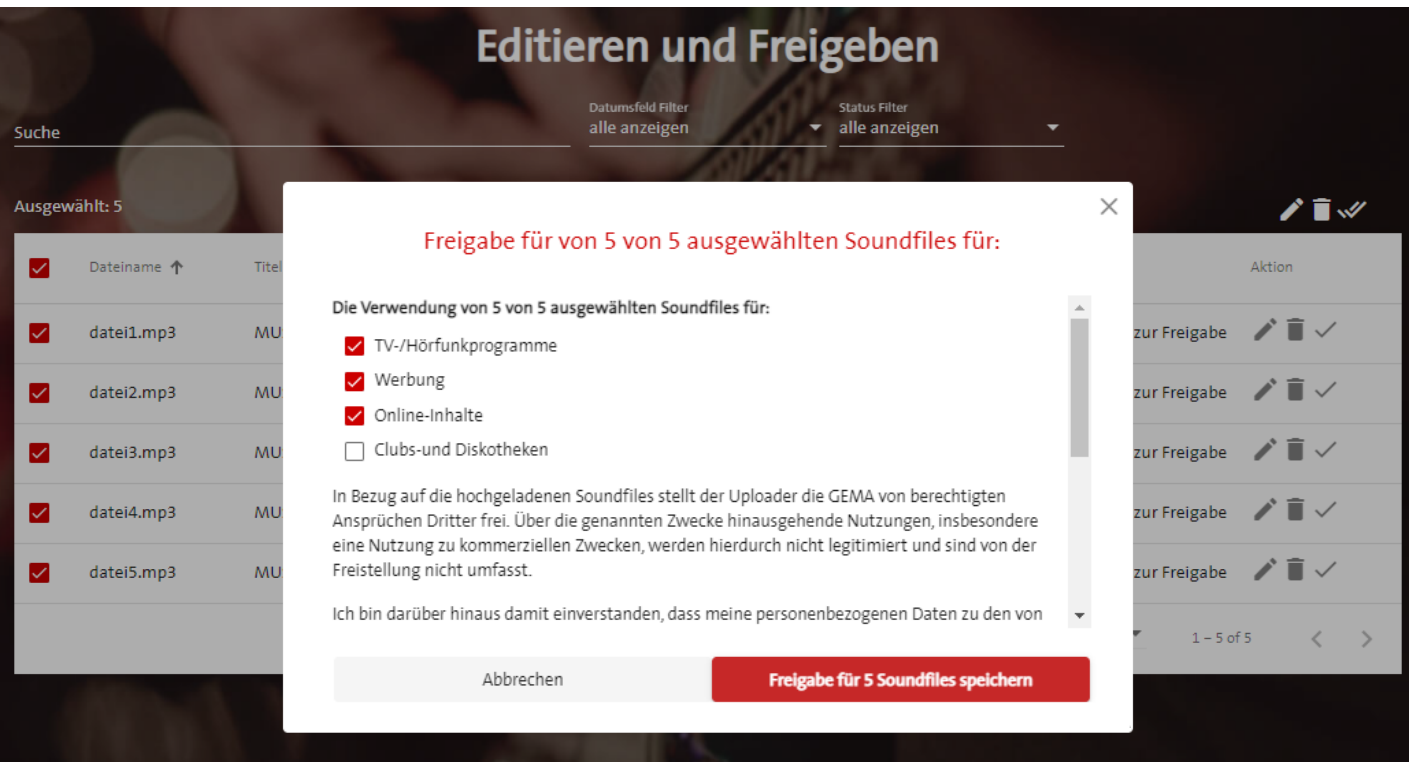

• Soundfiles im Status **Bereit für Freigabe** können auch in Masse freigegeben werden.

# <span id="page-40-0"></span>**4. HINWEISE ZUM METADATEN TEMPLATE**

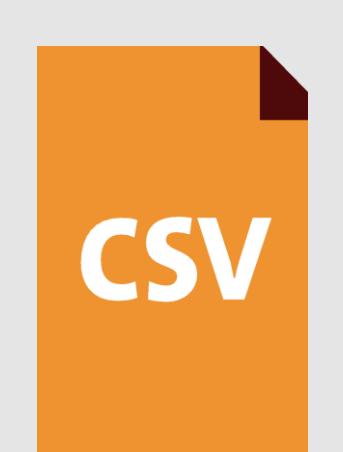

Zurück zu "Ausfüllen des Metadaten Templates"

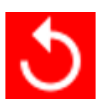

## **4. HINWEISE ZUM METADATEN TEMPLATE Pflichtangaben mit Beispiel**

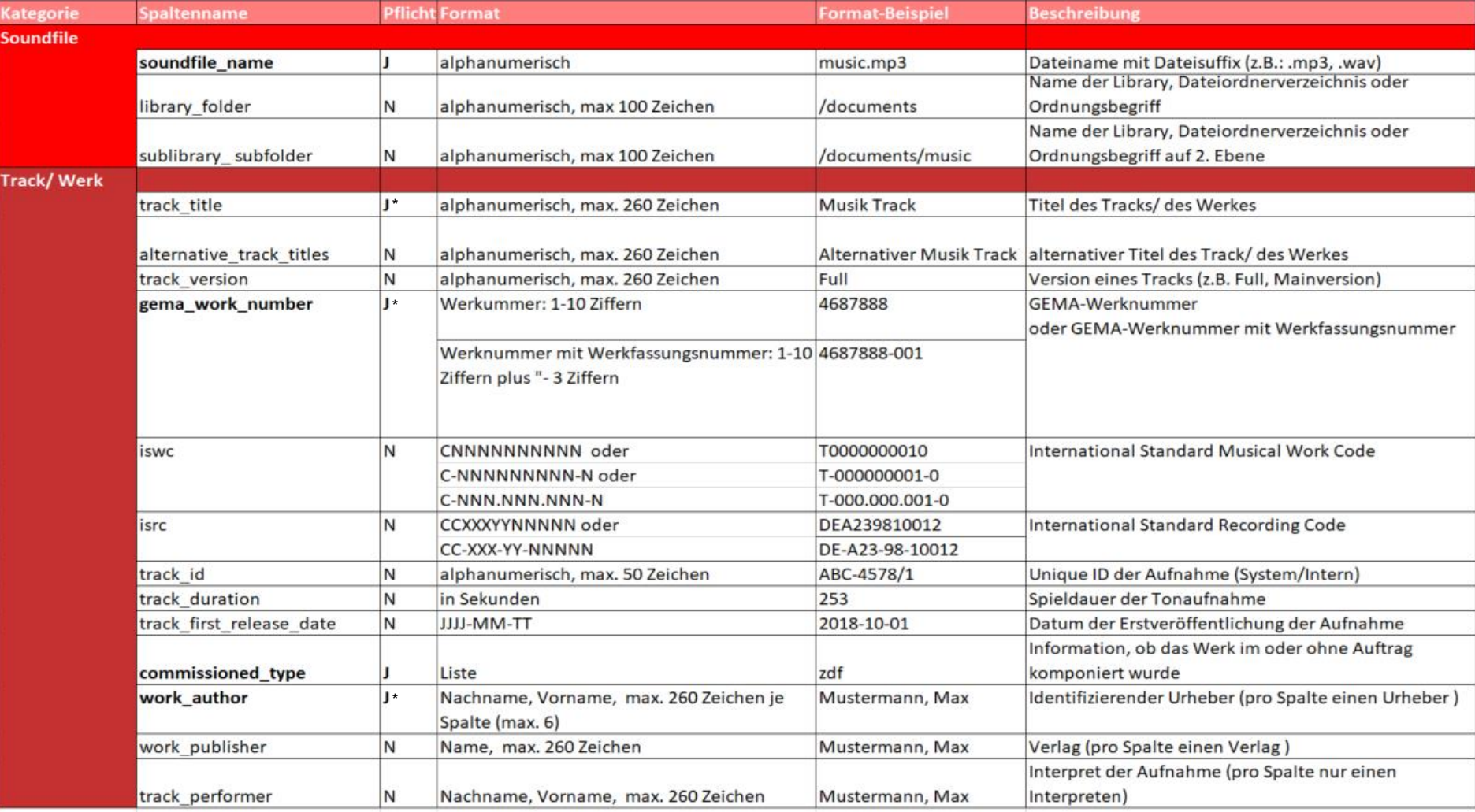

\* [Siehe Metadaten-Upload/ Werkzuordnung](#page-24-0)

![](_page_41_Picture_4.jpeg)

**CSV** 

## **4. HINWEISE ZUM METADATEN TEMPLATE Optionale Angaben mit Beispiel**

![](_page_42_Picture_30.jpeg)

![](_page_42_Picture_3.jpeg)

**CSV** 

### **4. HINWEISE ZUM METADATEN TEMPLATE**

- Die Liste spiegelt die möglichen Eingaben im **commissioned\_type**-Feld des Metadaten Templates wider
- Jede Auftragskomposition muss einer der unten abgebildeten Optionen entsprechen

![](_page_43_Picture_187.jpeg)

![](_page_43_Picture_5.jpeg)

**CS** 

## **4. HINWEISE ZUM METADATEN TEMPLATE**

#### **Mehrfachverwendung von Spalten und Strukturen**

- Für **author**, **publisher** und **performer** sind in der Vorlage bis zu drei Spalten vorgesehen. Die weiteren Spalten sind durch die Ziffern 2 und 3 ergänzt: z.B. work\_author2 und work\_author3. Eine Spalte ist für eine Person zu nutzen.
- Das Set **Audiovisuelle Produktion** besteht aus 3 Spalten. Momentan stehen in der Vorlage 3 Sets zur Verfügung. Ein Set kann aber auch individuell durch das Weiterführen der Ziffer hinter dem Spaltennamen erweitert werden: z.B.: av\_title\_4; gema\_avw\_number4; av\_producer\_product\_id4
- Es können auch einzelne Spalten (IDs) eines Sets mehrfach genutzt werden: z.B.: für die gema\_avw\_number

# **5. FEEDBACK**

![](_page_45_Picture_1.jpeg)

# <span id="page-46-0"></span>**5. FEEDBACK**

![](_page_46_Picture_1.jpeg)

![](_page_46_Picture_20.jpeg)

Über das Feedbackbanner an der rechten Seite des Soundfile-Uploads kann auf den Feedbackfragebogen zugegriffen werden

# **ANSPRECHPARTNER/HOTLINE**

#### Kontakt

Wir sind telefonisch für Sie erreichbar.

Service Zeiten:

Montag bis Freitag von 7-18 Uhr,

an Wochenenden sowie an Feiertagen von 7-22 Uhr.

Tel.: +49 (0) 30 58 9999 58

![](_page_48_Picture_0.jpeg)

# <span id="page-48-0"></span>**GEMA SOUNDFILE-UPLOAD (SFU) - GLOSSAR -**

### **Glossar zum Soundfile-Upload-Service**

![](_page_49_Picture_91.jpeg)

![](_page_50_Picture_102.jpeg)

<span id="page-51-0"></span>![](_page_51_Picture_94.jpeg)

<span id="page-52-0"></span>![](_page_52_Picture_95.jpeg)